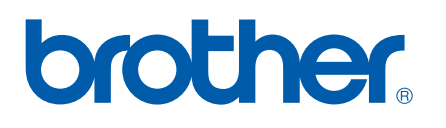

Multi-Protocol On-board Multi-function Print Server

# NETWORK USER'S GUIDE

Please read this manual thoroughly before using this machine on your network. You can print or view this manual from the CD-ROM at any time, please keep the CD-ROM in a convenient place for quick and easy reference at all times.

The Brother Solutions Center [\(http://solutions.brother.com\)](http://solutions.brother.com) is your one stop resource for all your printing needs. Download the latest drivers and utilities for your machine, read FAQs and troubleshooting tips.

# **Definitions of warnings, cautions, and notes**

We use the following icon throughout this User's Guide:

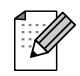

Notes tell you how you should respond to a situation that may arise or give tips about how the operation works with other features.

# **Trademarks**

Brother and the Brother logo are registered trademarks and BRAdmin Professional is a trademark of Brother Industries, Ltd.

UNIX is a registered trademark of The Open Group.

Apple and Macintosh are registered trademarks of Apple Computer, Inc.

Microsoft and Windows are registered trademarks of Microsoft Corporation.

All other terms, brand and product names mentioned in this User's Guide are registered trademarks or trademarks of their respective companies.

# **Compilation and publication notice**

Under the supervision of Brother Industries Ltd., this manual has been compiled and published, covering the latest product's descriptions and specifications.

The contents of this manual and the specifications of this product are subject to change without notice.

Brother reserves the right to make changes without notice in the specifications and materials contained herein and shall not be responsible for any damages (including consequential) caused by reliance on the materials presented, including but not limited to typographical and other errors relating to the publication.

©2006 Brother Industries Ltd.

# **IMPORTANT NOTE:**

For technical and operational assistance, you must call the country where you purchased the machine. Calls must be made *from within* that country.

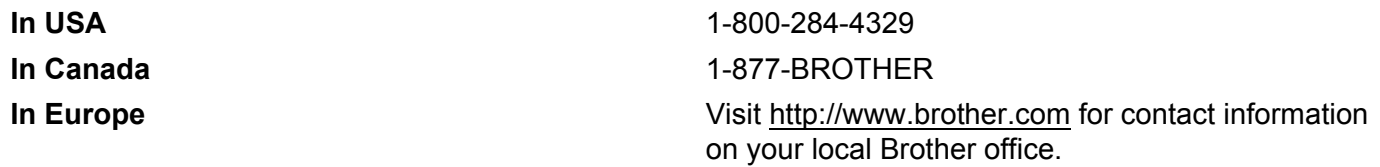

If you have any comments or suggestions, please write to us at:

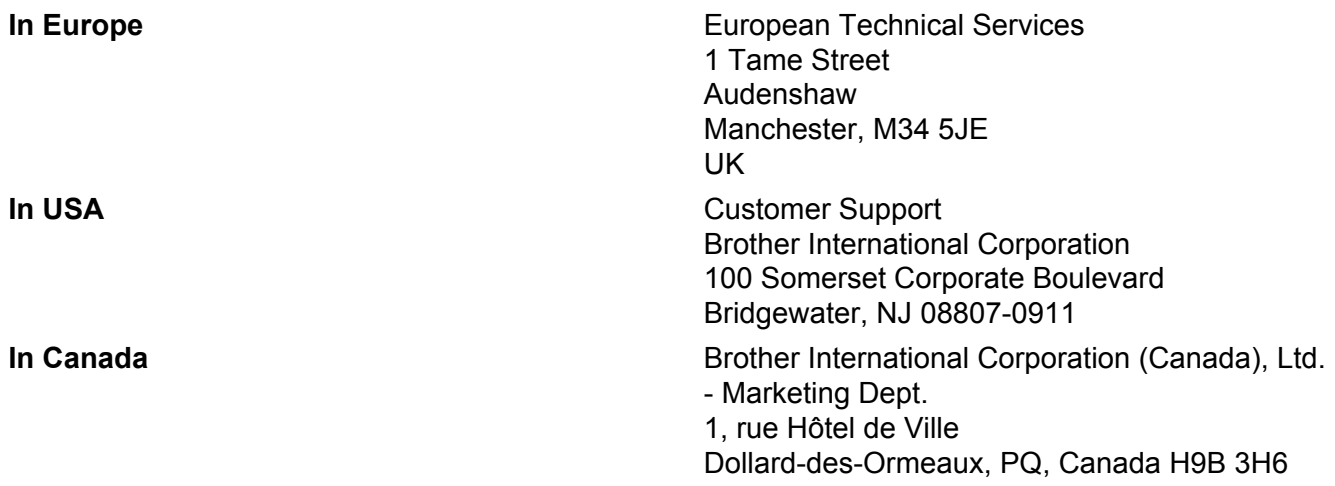

#### **Brother fax-back system (USA)**

Brother has set up an easy-to-use fax-back system so you can get instant answers to common technical questions and information about all our products. This is available 24 hours a day, seven days a week. You can use the system to send the information to any fax machine.

Call the number below and follow the recorded instructions to receive a fax about how to use the system and an Index of the subjects you can get information about.

**In USA only** 1-800-521-2846

Service center locator (USA)

For the location of a Brother authorized service center, call 1-800-284-4357

Service center locations (Canada)

For the location of a Brother authorized service center, call 1-877-BROTHER.

#### **Internet addresses**

Brother Global Web Site:<http://www.brother.com>

For Frequently Asked Questions (FAQs), Product Support, Driver Updates and Utilities: <http://www.brother.com>

(In USA Only) For Brother Accessories & Supplies:<http://www.brother.com>

# **Table of Contents**

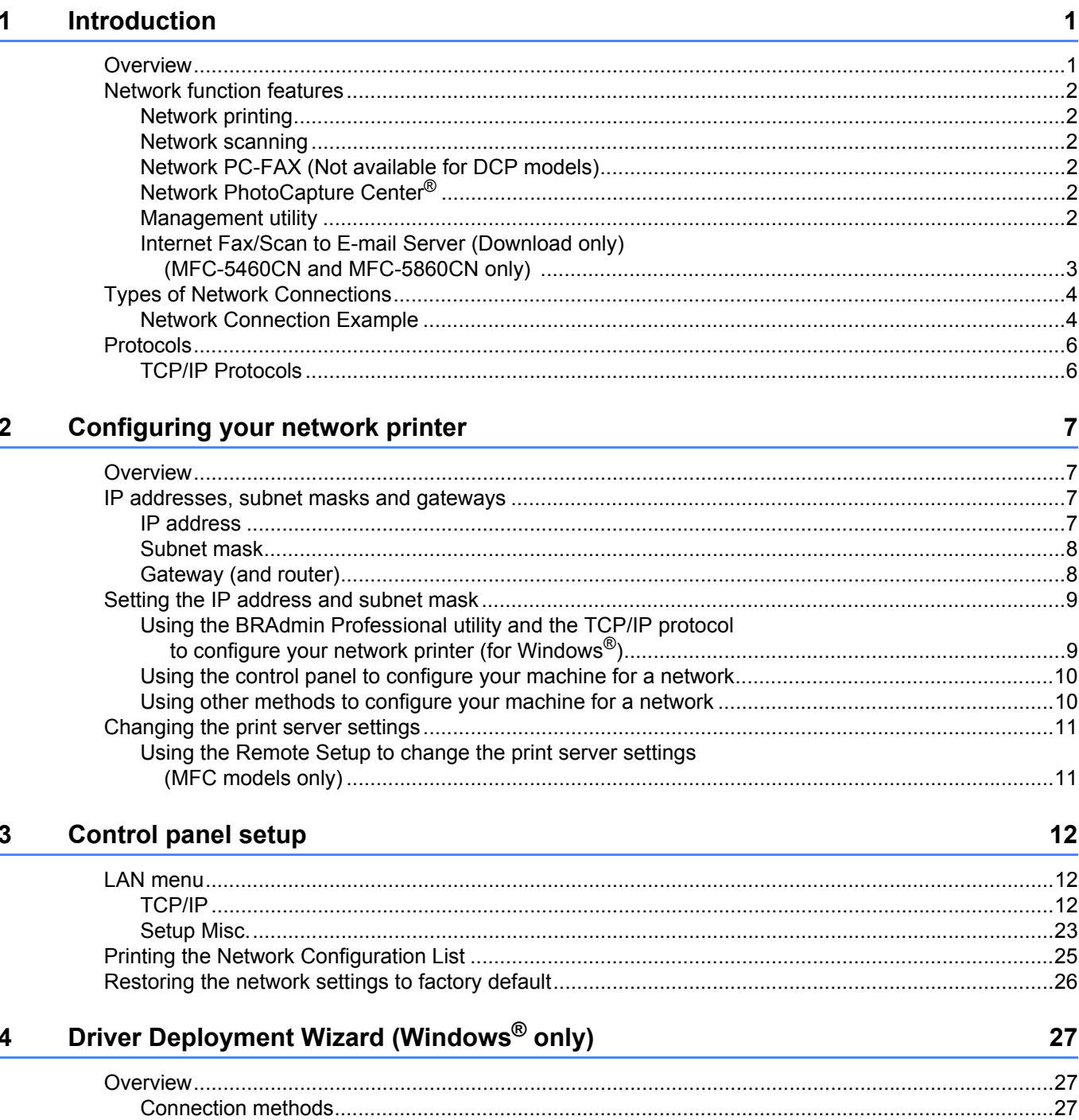

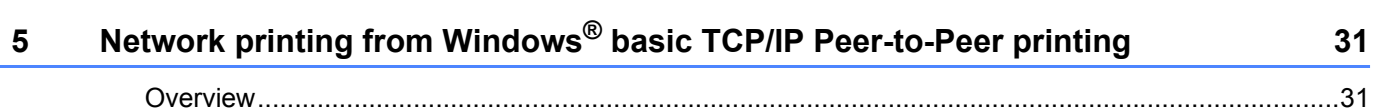

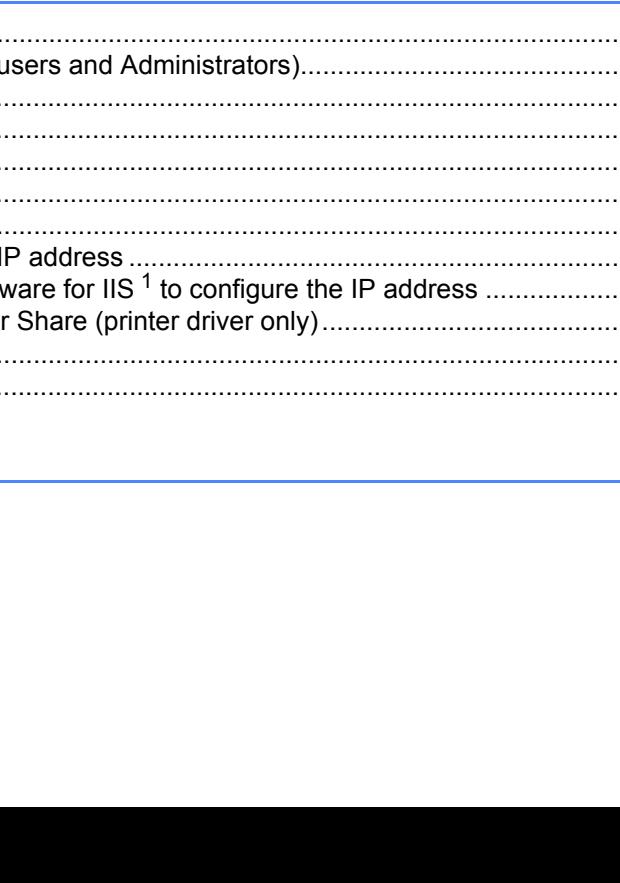

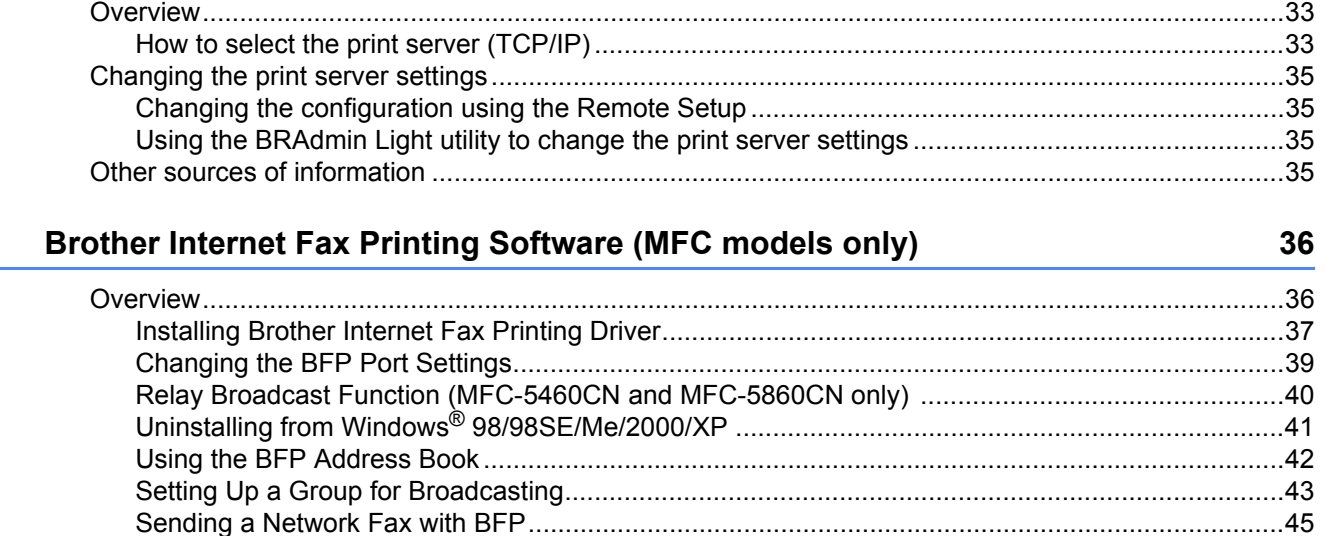

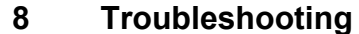

 $6\phantom{a}$ 

 $7<sup>7</sup>$ 

Network printing from a Macintosh®

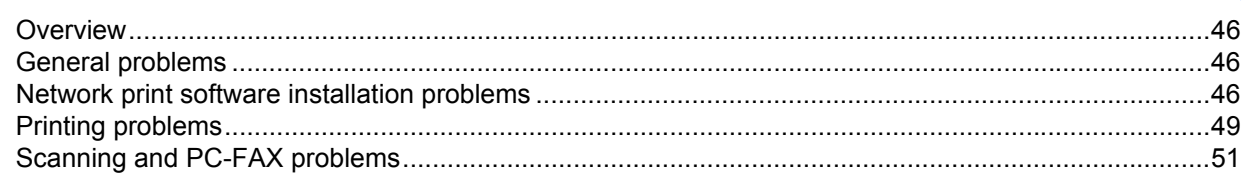

#### **Appendix A**  $\mathbf{A}$

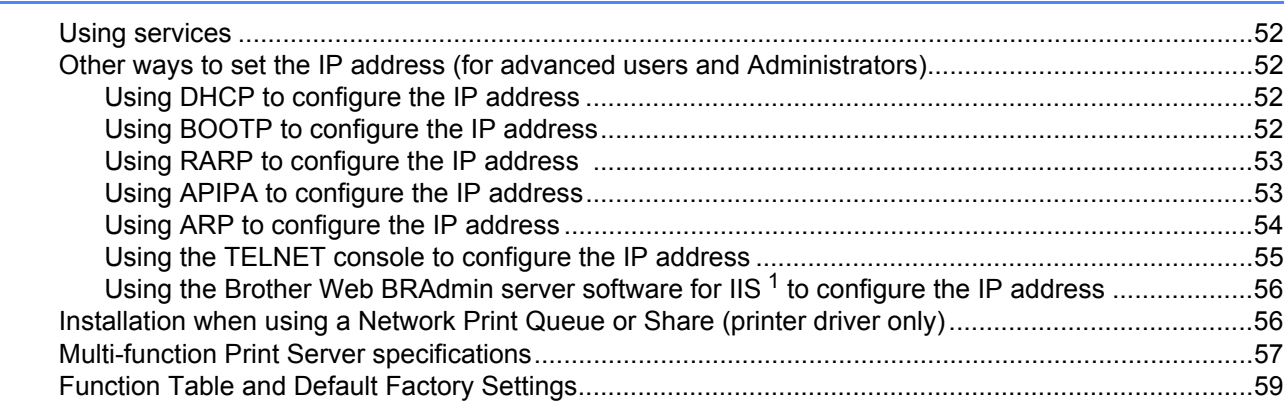

#### **Index** B

33

46

52

# <span id="page-6-1"></span>**Overview <sup>1</sup>**

<span id="page-6-0"></span>**1**

The Brother machine can be shared on a 10/100 MB wired Ethernet network using the internal network print server. The print server supports various functions and methods of connection depending on the operating system you are running on a network supporting TCP/IP. These functions include printing, scanning, PC-FAX send, PC-FAX receive, PhotoCapture Center<sup>®</sup>, Remote Setup and Status Monitor. The following chart shows what network features and connections are supported by each operating system.

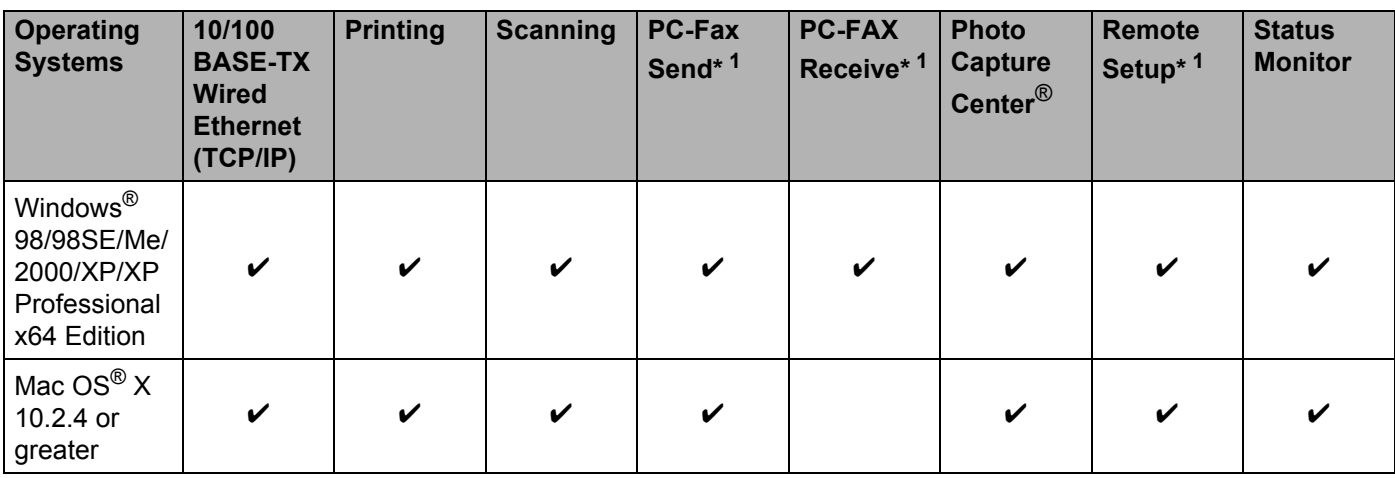

<span id="page-6-2"></span><sup>1</sup> Not available for DCP models.

To use the Brother machine through a network, you need to configure the print server, and set up the computers you use.

In this chapter, you will learn the basic concept of the network function, connection and protocols. In Chapter 2, you will read information on network configuration. In Chapter 3, you will learn how to configure the print server using the control panel. *[Chapter 5](#page-36-4)* through Chapter 6 describe how to configure your print server with your operating system:

Chapter 2: Setting the IP address and subnet mask

Chapter 3: Control panel setup

Chapter 5: Network printing from Windows® basic TCP/IP Peer-to-Peer printing

Chapter 6: Network printing from a Macintosh®

**1**

# <span id="page-7-0"></span>**Network function features**

Your Brother machine has the following basic network functions.

## <span id="page-7-1"></span>**Network printing**

The print server provides printing services for Windows<sup>®</sup> 98/98SE/Me/2000/XP/XP Professional x64 Edition supporting the TCP/IP protocols and Macintosh<sup>®</sup> supporting TCP/IP (Mac OS<sup>®</sup> X 10.2.4 or greater).

## <span id="page-7-2"></span>**Network scanning <sup>1</sup>**

You can scan documents over the network to your computer (See Network Scanning in the Software User's Guide).

## <span id="page-7-3"></span>**Network PC-FAX (Not available for DCP models) <sup>1</sup>**

You can directly send a PC file as a PC-FAX over your network (See Brother PC-FAX Software for Windows<sup>®</sup> and Sending a Fax for Macintosh<sup>®</sup> in the Software User's Guide for a complete description). Windows<sup>®</sup> users can also PC-FAX receive (See PC-FAX receiving in the Software User's Guide).

## <span id="page-7-4"></span>**Network PhotoCapture Center**® **<sup>1</sup>**

You can view, retrieve and save data from a media card inserted into the Brother machine. For Windows<sup>®</sup>, double click the Network PhotoCapture Center<sup>®</sup> icon on the desktop of your PC. The software is automatically installed when you select network connection during the software installation. For Macintosh<sup>®</sup>, launch any web browser in which FTP is available and enter FTP://xxx.xxx.xxx.xxx (where xxx.xxx.xxx.xxx is the IP address of your Brother machine).

## <span id="page-7-5"></span>**Management utility**

#### **BRAdmin Professional (for Windows®) <sup>1</sup>**

The BRAdmin Professional utility provides powerful, easy to use configuration and management of fax and network settings.

#### **BRAdmin Light (for Mac OS® X 10.2.4 or greater) <sup>1</sup>**

BRAdmin Light is a utility for viewing machine status and configuring network settings from a computer running Mac  $OS^{\circledR}$  X 10.2.4 or greater.

#### **Remote Setup (Not available for DCP models) <sup>1</sup>**

The Remote Setup software allows you to configure network settings from a Windows® or Macintosh® (Mac OS<sup>®</sup> X 10.2.4 or greater). (See Remote Setup for Windows<sup>®</sup> and Remote Setup & PhotoCapture Center<sup>®</sup> for Macintosh® in the Software User's Guide).

## <span id="page-8-0"></span>**Internet Fax/Scan to E-mail Server (Download only) (MFC-5460CN and MFC-5860CN only) 1**

The Brother machine can be assigned an E-mail address allowing you to send, receive or forward documents over a Local Area Network or the Internet to PC's or other Internet Fax machines. In order to use this function, please download the necessary software from our web site The Brother Solutions Center (<http://solutions.brother.com>).Before using this function, you have to configure the necessary machine settings by using the machine's control panel. For details, please refer to the user's guide for Internet Fax on the web site listed above.

# <span id="page-9-0"></span>**Types of Network Connections**

# <span id="page-9-1"></span>**Network Connection Example**

#### <span id="page-9-2"></span>**Peer-to-Peer printing using TCP/IP <sup>1</sup>**

In a Peer-to-Peer environment, each computer directly sends and receives data to each device. There is no central server controlling file access or printer sharing.

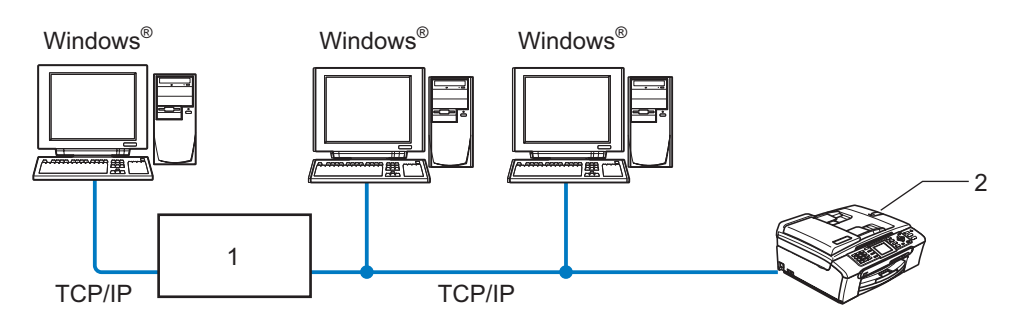

**1 Switch or Router**

#### **2 Network printer (your machine)**

- In a smaller network of 2 or 3 computers, we recommend the Peer-to-Peer printing method as it is easier to configure than the Network Shared Printing method described on the following page. See *[Network](#page-10-0)  [Shared Printing](#page-10-0)* on page 5.
- Each computer must use the TCP/IP Protocol.
- The Brother machine needs an appropriate IP address configuration.
- If you are using a router, the Gateway address must be configured on the computers and the Brother machine.

#### <span id="page-10-1"></span><span id="page-10-0"></span>**Network Shared Printing**

In a Network Shared environment, each computer sends data via a centrally controlled computer. This type of computer is often called a "Server" or a "Print Server". Its job is to control the printing of all print jobs.

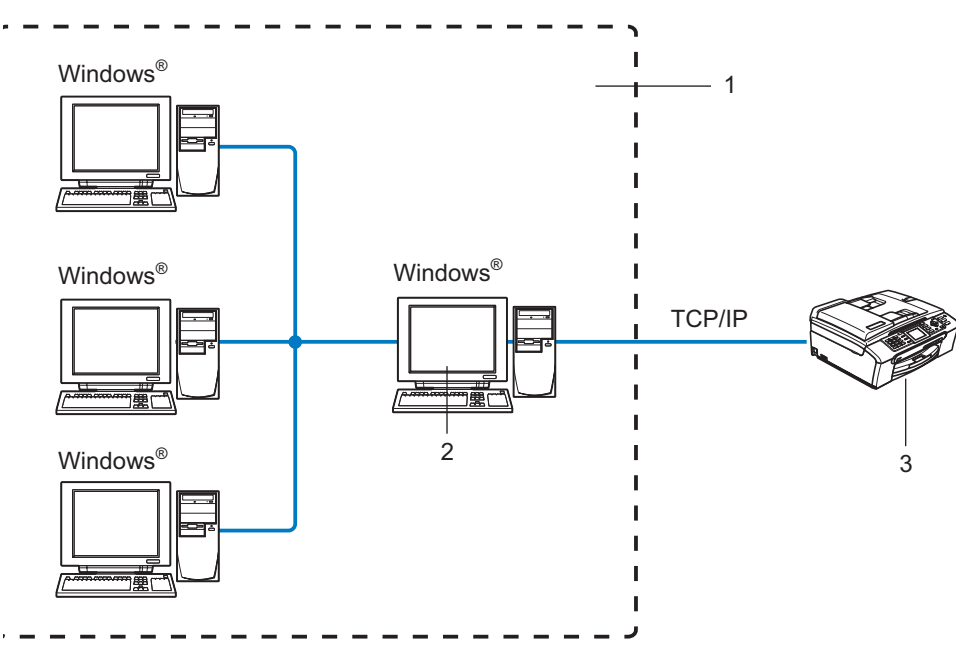

- **1 Network Shared**
- **2 Also known as "Server" or "Print Server"**
- **3 Network printer (your machine)**
- In a larger network, we recommend a Network Shared printing environment.
- The "Server" or the "Print Server" must use the TCP/IP Print Protocol.
- The Brother machine needs an appropriate IP address configuration unless the machine is shared via the parallel port or USB port of the server.

# <span id="page-11-1"></span><span id="page-11-0"></span>**TCP/IP Protocols <sup>1</sup>**

Protocols are the standardized sets of rules for transmitting data on a network. Protocols allow users to gain access to network-connected resources.

The print server used on this Brother product supports the TCP/IP (Transmission Control Protocol/Internet Protocol) protocols.

TCP/IP is the most popular set of protocols and can be used in almost all operating systems such as Windows<sup>®</sup>, Macintosh<sup>®</sup> and Linux. The following TCP/IP protocols are available on this Brother product.

## <span id="page-11-3"></span>**DHCP/BOOTP/RARP <sup>1</sup>**

By using the DHCP/BOOTP/RARP protocols, the IP address can be automatically configured.

## **Note**

To use the DHCP/BOOTP/RARP protocols, please contact your Network Administrator.

## <span id="page-11-2"></span>**APIPA <sup>1</sup>**

If you do not assign an IP address manually (using the MFL-Pro Suite Installation or BRAdmin software) or automatically (using a DHCP/BOOTP/RARP server), the Automatic Private IP Addressing (APIPA) protocol will automatically assign an IP address from the range 169.254.1.0 to 169.254.254.255.

### <span id="page-11-4"></span>**DNS client <sup>1</sup>**

The Brother print server supports the Domain Name Service (DNS) client function. This function allows the print server to communicate with other devices by using its DNS name.

### <span id="page-11-5"></span>**LPR/LPD <sup>1</sup>**

Commonly used printing protocol on a TCP/IP network.

### <span id="page-11-7"></span>**Port 9100 <sup>1</sup>**

Another commonly used printing protocol on a TCP/IP network.

#### <span id="page-11-6"></span>**mDNS <sup>1</sup>**

mDNS allows the Brother print server to automatically configure itself to work in a Mac OS® X Simple Network Configured system. (Mac  $OS^{\circledR}$  X 10.2.4 or greater).

### <span id="page-11-9"></span>**TELNET <sup>1</sup>**

The Brother print server supports TELNET server for command line configuration.

### <span id="page-11-8"></span>**SNMP <sup>1</sup>**

Simple Network Management Protocol (SNMP) is used to manage network devices including computers, routers and Brother network ready machines.

Introduction

**2**

# <span id="page-12-4"></span><span id="page-12-0"></span>**Configuring your network printer <sup>2</sup>**

# <span id="page-12-1"></span>**Overview <sup>2</sup>**

Before you can use your Brother machine on your network, you need to install the Brother software and also configure the appropriate TCP/IP network settings on the machine itself. To do this, we recommend that you use the automatic installer on the Brother CD-ROM as this will guide you through the software and network installation.

If you do not wish to use the automatic installer, or you do not understand some of the terms used by the automatic installer, refer to the remainder of this chapter for more information.

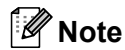

If you do not wish to, or are unable to use the automatic installer or any of Brother's software tools, you can also use the machine's control panel to change network settings. For more information, see *[Control](#page-17-3)  [panel setup](#page-17-3)* on page 12.

# <span id="page-12-2"></span>**IP addresses, subnet masks and gateways <sup>2</sup>**

To use the machine in a networked TCP/IP environment, you need to configure its IP address and subnet mask. The IP address you assign to the print server must be on the same logical network as your host computers. If it is not, you must properly configure the subnet mask and the gateway address.

## <span id="page-12-3"></span>**IP address <sup>2</sup>**

An IP address is a series of numbers that identifies each device connected to a network. An IP address consists of four numbers separated by dots. Each number is between 0 and 255.

Example: In a small network, you would normally change the final number.

192.168.1.1, 192.168.1.2, 192.168.1.3

If you have a DHCP/BOOTP/RARP server in your network (typically a UNIX<sup>®</sup>/Linux or Windows<sup>®</sup> 2000/XP network) the print server will automatically obtain its IP address from that server.

**Note**

On smaller networks, the DHCP server may be the Router.

For more information on DHCP, BOOTP and RARP, see *[Using DHCP to configure the IP](#page-57-5)  address* [on page 52](#page-57-5), *[Using BOOTP to configure the IP address](#page-57-6)* on page 52 and *[Using RARP to configure the](#page-58-2)  IP address* [on page 53](#page-58-2).

If you do not have a DHCP/BOOTP/RARP server, the Automatic Private IP Addressing (APIPA) protocol will automatically assign an IP address from the range 169.254.1.0 to 169.254.254.255. For more information on APIPA, see *[Using APIPA to configure the IP address](#page-58-3)* on page 53.

If the APIPA protocol is disabled, the default IP address of a Brother print server is 192.0.0.192. However, you can easily change this IP address number to match with the IP address details of your network. For information on how to change the IP address, see *[Setting the IP address and subnet mask](#page-14-2)* on page 9.

## <span id="page-13-0"></span>**Subnet mask <sup>2</sup>**

Subnet masks restrict network communication.

Example: PC1 can talk to PC2

```
\cdot PC1
 IP Address: 192.168.1.2
 Subnet Mask: 255.255.255.0
• PC2
 IP Address: 192.168.1.3
 Subnet Mask: 255.255.255.0
```
#### **Note**

0 denotes that there is no limit to communication at this part of the address.

In the above example, we can communicate with anything that has an IP address that begins with 192.168.1.X.

## <span id="page-13-1"></span>**Gateway (and router) <sup>2</sup>**

A gateway is a network point that acts as an entrance to another network and sends data transmitted via the network to an exact destination. The router knows where to direct data that arrives at the gateway. If a destination is located at an external network, the router transmits data to the external network. If your network communicates with other networks, you may need to configure the Gateway IP address. If you do not know the Gateway IP address then contact your Network Administrator.

# <span id="page-14-3"></span><span id="page-14-2"></span><span id="page-14-0"></span>**Setting the IP address and subnet mask <sup>2</sup>**

## <span id="page-14-4"></span><span id="page-14-1"></span>**Using the BRAdmin Professional utility and the TCP/IP protocol to configure your network printer (for Windows®) <sup>2</sup>**

#### **BRAdmin Professional utility <sup>2</sup>**

The BRAdmin Professional utility is designed to allow you to manage your network connected Brother machines in a TCP/IP environment.

#### **How to configure your machine using the BRAdmin Professional utility <sup>2</sup>**

#### **Note**

- <span id="page-14-5"></span>• Please use the BRAdmin Professional utility that was supplied on the CD-ROM of your Brother product. You can also download the latest Brother BRAdmin Professional utility from<http://solutions.brother.com>. This utility is only available for Windows $^{\circledR}$  users.
- If you are using Personal Firewall software (e.g. the Internet Connection Firewall available in Windows<sup>®</sup> XP), disable it. Once you are sure that you can print, re-start your Personal Firewall software.
- Node name: Node name appears in current BRAdmin Professional window. The default Node name is "BRN\_xxxxxx" ("xxxxxx" is the last six digits of Ethernet address.).
- For MFC5460CN and MFC5860CN, the default password is "**access**".
- For other models, no password is required by default. To set a password, double click the device you want to set a password. Click **Control** tab, and then click **Change Password**. Enter the new password.
- 1 Start the BRAdmin Professional utility (from Windows<sup>®</sup> 98/98SE/Me/2000/XP/XP Professional x64 Edition), by clicking **Start** / **Programs** / **Brother Administrator Utilities** / **Brother BRAdmin Professional Utilities** / **BRAdmin Professional**.
- **2** Select **TCP/IP** in the left frame of the main BRAdmin window.
- c Select **Search Active Devices** from the **Devices** menu. BRAdmin Professional will search for new devices automatically.

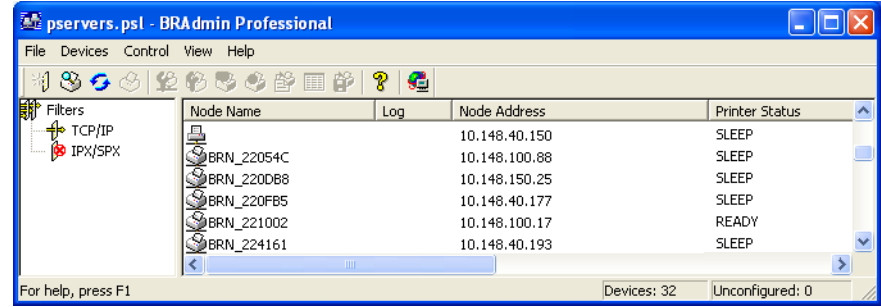

## **Note**

- If the print server is set to its factory default settings without using a DHCP/BOOTP/RARP server, the device will appear as an APIPA device in the BRAdmin Professional utility screen.
- You can find the node name and Ethernet address by printing the Network Configuration List. See *[Printing](#page-30-1)  [the Network Configuration List](#page-30-1)* on page 25 for information on how to print the Network Configuration List on your print server.

4 Double click the unconfigured device.

- **EXTE Address, Subnet Mask** and **Gateway** (if needed) of your print server.
- f Click **OK**.
- <span id="page-15-2"></span>With the correctly programmed IP address, you will see the Brother print server in the device list.

## <span id="page-15-0"></span>**Using the control panel to configure your machine for a network <sup>2</sup>**

You can configure your machine for a network using the control panel LAN menu. See *[Control panel](#page-17-3)  setup* [on page 12.](#page-17-3)

## <span id="page-15-1"></span>**Using other methods to configure your machine for a network <sup>2</sup>**

You can configure your machine for a network using other methods. See *[Other ways to set the IP address](#page-57-7)  [\(for advanced users and Administrators\)](#page-57-7)* on page 52.

# <span id="page-16-0"></span>**Changing the print server settings <sup>2</sup>**

## <span id="page-16-2"></span><span id="page-16-1"></span>**Using the Remote Setup to change the print server settings (MFC models only) <sup>2</sup>**

#### **Remote Setup for Windows® <sup>2</sup>**

The Remote Setup application allows you to configure network settings from a Windows® application. When you access this application, the settings on your machine will be downloaded automatically to your PC and displayed on your PC screen. If you change the settings, you can upload them directly to the machine.

- a Click the **Start** button, **All Programs**, **Brothe**, **MFC-XXXX**, **Remote Setup** (where XXXX is your model name).
- $\overline{2}$  Enter a password if you have set it. (For MFC**-**5460CN and MFC**-**5860CN, the default password is "**access**".)
- **8** Click **TCP/IP** or **Setup Misc.**
- 4 You can now change the print server settings.

#### **Remote Setup for Macintosh® <sup>2</sup>**

The Remote Setup application allows you to configure many MFC settings from a Macintosh<sup>®</sup> application. When you access this application, the settings on your machine will be downloaded automatically to your Macintosh<sup>®</sup> and displayed on your Macintosh<sup>®</sup> screen. If you change the settings, you can upload them directly to the machine.

- a Double click the **Macintosh HD** icon on your desktop, **Library**, **Printers**, **Brother**, then **Utilities**.
- **2** Double click the **Remote Setup** icon.
- $\left( 3 \right)$  Enter a password if you have set it. (For MFC**-**5460CN and MFC**-**5860CN, the default password is "**access**".)
- d Click **TCP/IP (Wired)** or **Setup Misc**.
- $\overline{6}$  You can now change the print server settings.

**3**

# <span id="page-17-3"></span><span id="page-17-0"></span>**Control panel setup <sup>3</sup>**

# <span id="page-17-1"></span>**LAN menu <sup>3</sup>**

<span id="page-17-5"></span>The control panel LAN menu section can be used to configure network settings.

Press **Menu**, then press **a** or **b** to select LAN or press **Menu**, **5** (For Monochrome Display models) and then proceed to the menu selection you wish to configure.

Please note that the machine is supplied with the BRAdmin Professional Windows<sup>®</sup> software, BRAdmin Light Macintosh<sup>®</sup> software and RemoteSetup which also can be used to configure network settings.

# <span id="page-17-2"></span>**TCP/IP <sup>3</sup>**

```
This menu has nine sections: Boot Method, IP Address, Subnet Mask, Gateway, Node Name, 
WINS Config, WINS Server, DNS Server and APIPA.
```
#### <span id="page-17-4"></span>**BOOT Method <sup>3</sup>**

This selection controls how the machine obtains the IP address for itself. The default setting is Auto.

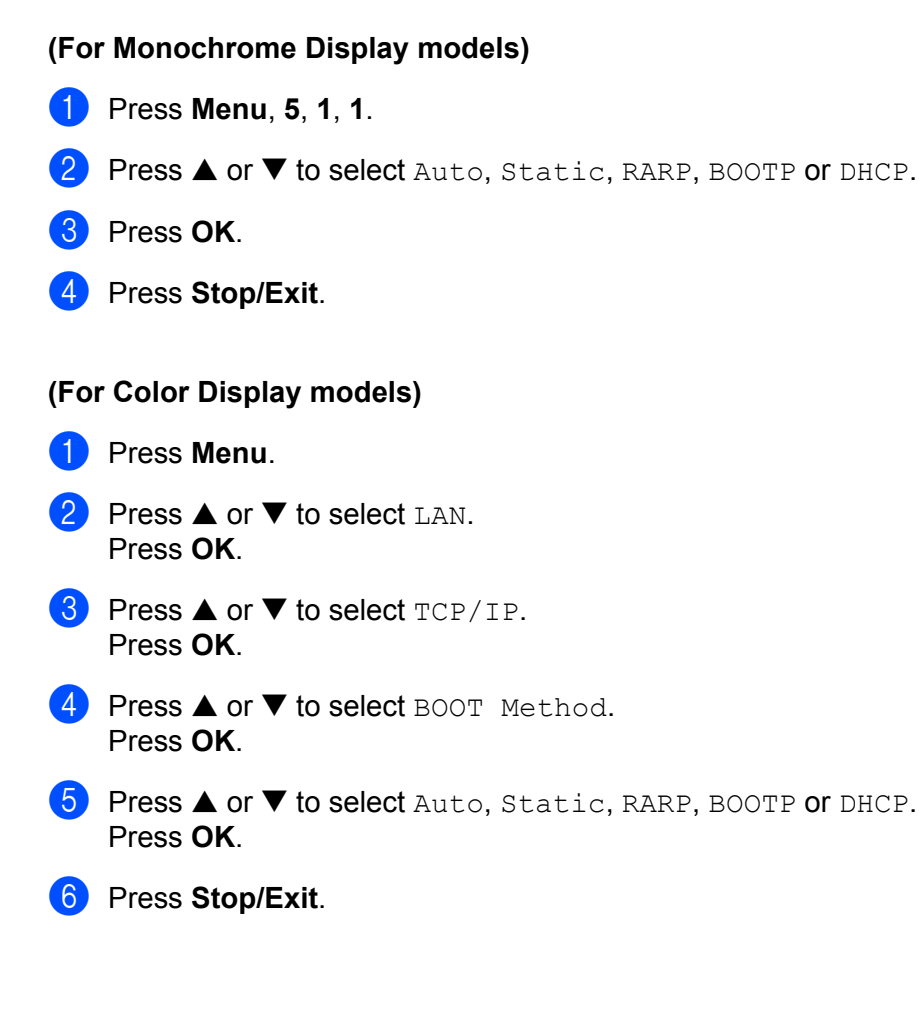

#### **Auto mode <sup>3</sup>**

In this mode, the machine will scan the network for a DHCP server, if it can find one, and if the DHCP server is configured to allocate an IP address to the machine, then the IP address supplied by the DHCP server will be used. If no DHCP server is available, then the machine will scan for a BOOTP server. If a BOOTP server is available, and it is configured correctly, the machine will take its IP address from the BOOTP server. If a BOOTP server is not available, the machine will scan for a RARP server. If a RARP server also does not answer, the IP Address is scanned through APIPA facility, see *[Using APIPA to configure the IP](#page-58-3)  address* [on page 53.](#page-58-3) After it is initially powered ON, it may take a few minutes for the machine to scan the network for a server.

#### **Static mode <sup>3</sup>**

In this mode the machine's IP address must be manually assigned. Once entered the IP address is locked to the assigned address.

#### <span id="page-18-1"></span>**RARP mode <sup>3</sup>**

The Brother print server IP address can be configured using the Reverse ARP (RARP) service on your host computer. This is done by editing the /etc/ethers file (if this file does not exist, you can create it) with an entry similar to the following:

#### 00:80:77:31:01:07 BRN\_310107

Where the first entry is the Ethernet address of the print server and the second entry is the name of the print server (the name must be the same as the one you put in the /etc/hosts file).

If the rarp daemon is not already running, start it (depending on the system the command can be rarpd, rarpd -a, in.rarpd -a or something else; type man rarpd or refer to your system documentation for additional information). To verify that the rarp daemon is running on a Berkeley UNIX<sup>®</sup> based system, type the following command:

ps -ax | grep -v grep | grep rarpd

For AT&T UNIX<sup>®</sup> based systems, type:

ps -ef | grep -v grep | grep rarpd

The Brother print server will get the IP address from the rarp daemon when it is powered on.

#### <span id="page-18-0"></span>**BOOTP mode <sup>3</sup>**

BOOTP is an alternative to rarp that has the advantage of allowing configuration of the subnet mask and gateway. In order to use BOOTP to configure the IP address make sure that BOOTP is installed and running on your host computer (it should appear in the /etc/services file on your host as a real service; type man bootpd or refer to your system documentation for information). BOOTP is usually started up via the /etc/inetd.conf file, so you may need to enable it by removing the "#" in front of the bootp entry in that file. For example, a typical bootp entry in the /etc/inetd.conf file would be:

#bootp dgram udp wait /usr/etc/bootpd bootpd -i

#### **Note**

Depending on the system, this entry might be called "bootps" instead of "bootp".

In order to enable BOOTP, simply use an editor to delete the "#" (if there is no "#", then BOOTP is already enabled). Then edit the BOOTP configuration file (usually /etc/bootptab) and enter the name, network type (1 for Ethernet), Ethernet address and the IP address, subnet mask and gateway of the print server. Unfortunately, the exact format for doing this is not standardized, so you will need to refer to your system

documentation to determine how to enter this information (many UNIX<sup>®</sup> systems also have template examples in the bootptab file that you can use for reference). Some examples of typical /etc/bootptab entries include:

and:

```
BRN_310107:ht=ethernet:ha=008077310107:\
```
BRN 310107 1 00:80:77:31:01:07 192.189.207.3

ip=192.189.207.3:

Certain BOOTP host software implementations will not respond to BOOTP requests if you have not included a download filename in the configuration file; if this is the case, simply create a null file on the host and specify the name of this file and its path in the configuration file.

As with rarp, the print server will load its IP address from the BOOTP server when the printer is powered on.

#### <span id="page-19-0"></span>**DHCP mode <sup>3</sup>**

Dynamic Host Configuration Protocol (DHCP) is one of several automated mechanisms for IP address

allocation. If you have a DHCP server in your network (typically a UNIX<sup>®</sup>, Windows<sup>®</sup> 2000/XP network) the print server will automatically obtain its IP address from a DHCP server and register its name with any RFC 1001 and 1002 compliant dynamic name services.

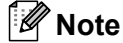

- If you do not want your print server configured via DHCP, BOOTP or RARP, you must set the BOOT METHOD to static, this will prevent the print server from trying to obtain an IP address from any of these systems. To change the BOOT METHOD, use the machine's control panel or the BRAdmin Professional utility.
- On smaller networks, the DHCP server may be the Router.

#### <span id="page-20-0"></span>**IP Address <sup>3</sup>**

This field displays the current IP address of the machine. If you have selected a BOOT Method of Static, enter the IP address that you wish to assign to the machine (check with your network administrator for the IP address to use). If you have selected a method other than Static, the machine will attempt to determine its IP address using the DHCP or BOOTP protocols. The default IP address of your machine will probably be incompatible with the IP address numbering scheme of your network. We recommend that you contact your network administrator for an IP address for the network the unit will be connected on.

#### **(For Monochrome Display models) <sup>3</sup>**

- a Press **Menu**, **5**, **1**, **2**.
- **2** Select **1** to change. Enter the IP address.
- **3** Press OK.
- 4 Press Stop/Exit.

#### **(For Color Display models) <sup>3</sup>**

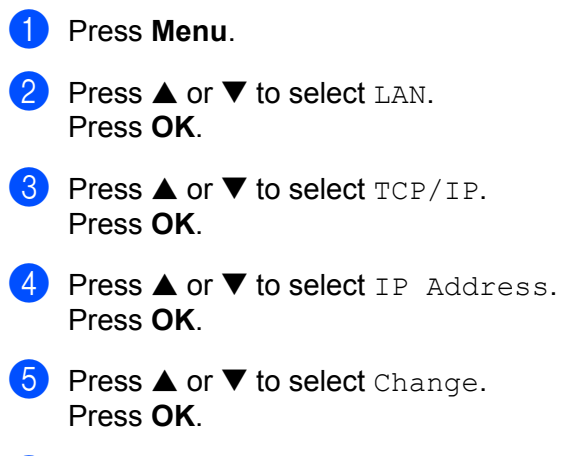

**6** Enter the IP address. Press **OK**.

### **Note**

For DCP models, press  $\triangle$  or  $\nabla$  repeatedly to enter the first three-digit number for the IP address. Press  $\blacktriangleright$  to enter the second three-digit number. Repeat this step until you have entered the fourth three-digit number to complete the IP address. Press **OK**.

#### <span id="page-21-0"></span>**Subnet Mask**

This field displays the current subnet mask used by the machine. If you are not using DHCP or BOOTP to obtain the subnet mask, enter the desired subnet mask. Check with your network administrator for the subnet mask to use.

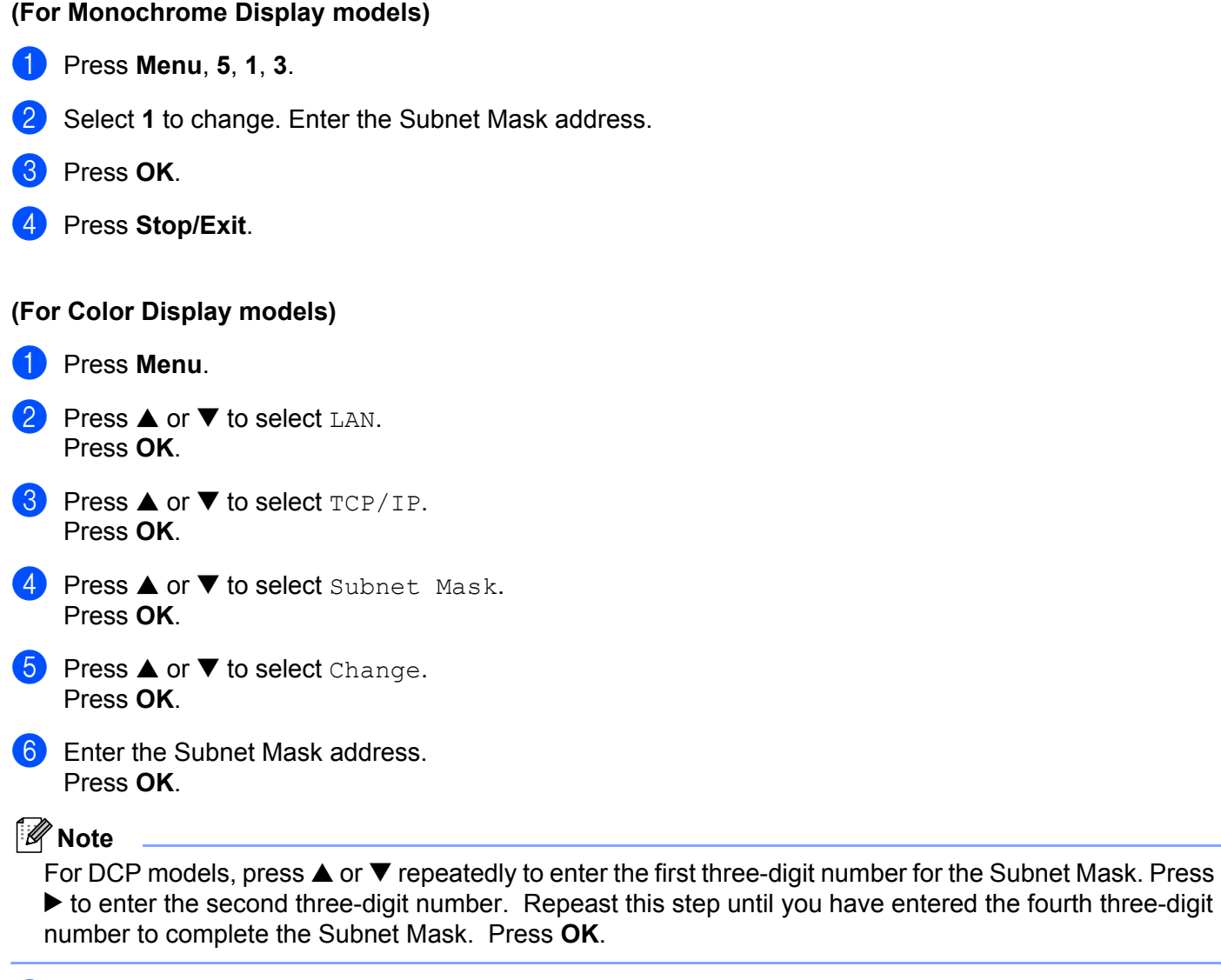

#### <span id="page-22-0"></span>**Gateway <sup>3</sup>**

This field displays the current gateway or router address used by the machine. If you are not using DHCP or BOOTP to obtain the gateway or router address, enter the address you wish to assign. If you do not have a gateway or router, leave this field blank. Check with your network administrator if you are unsure.

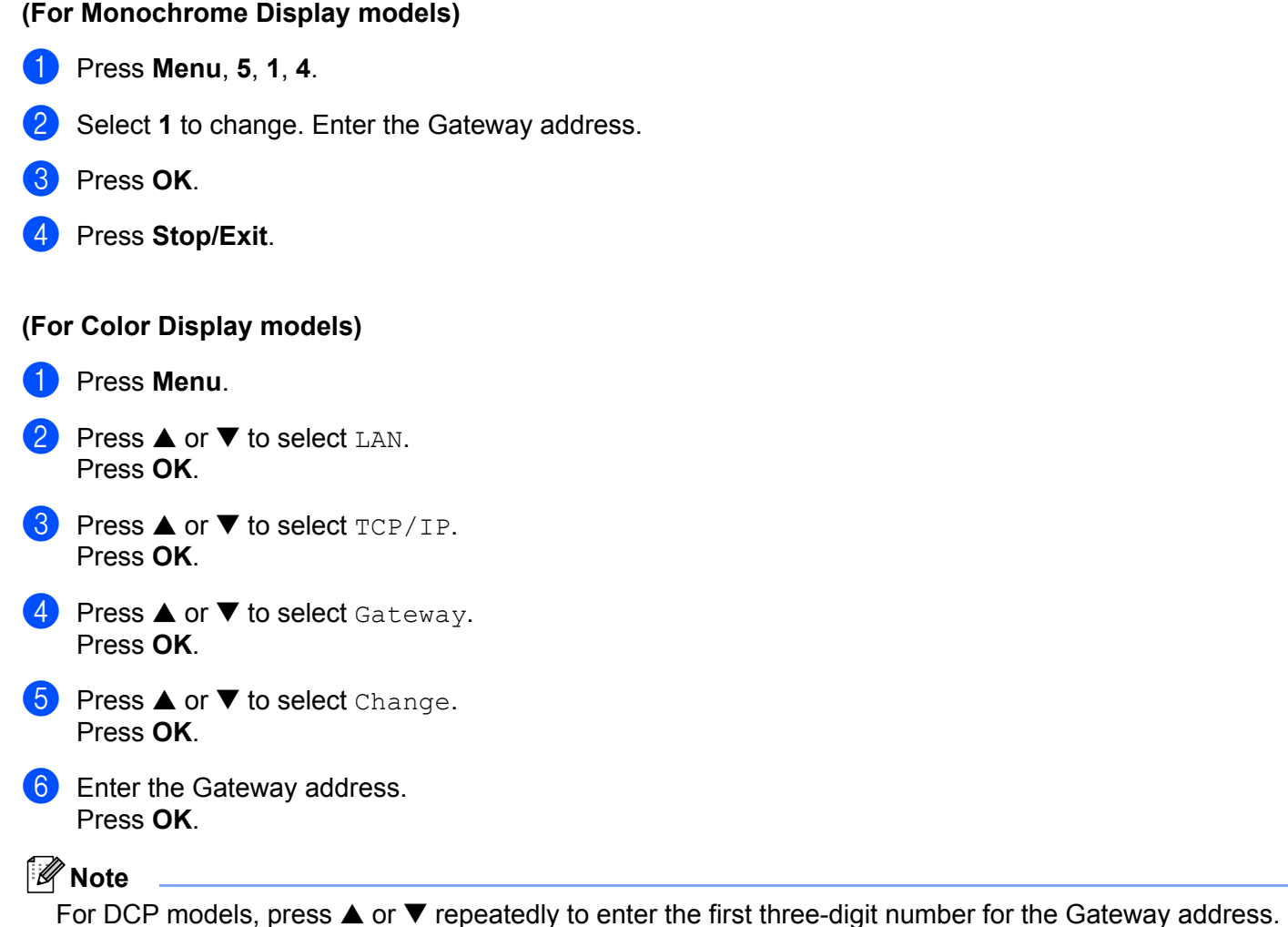

git number for the Gateway address. Press  $\triangleright$  to enter the second three-digit number. Repeat this step until you have entered the fourth threedigit number to complete the Gateway address. Press **OK**.

#### <span id="page-23-0"></span>**Node Name <sup>3</sup>**

You can register the machine name on the Network. This name is often referred to as a NetBIOS name; it will be the name that is registered by the WINS server on your network. Brother recommends the name BRN\_xxxxxx (where xxxxxx is the last six digits of the Ethernet address) (up to 15 characters).

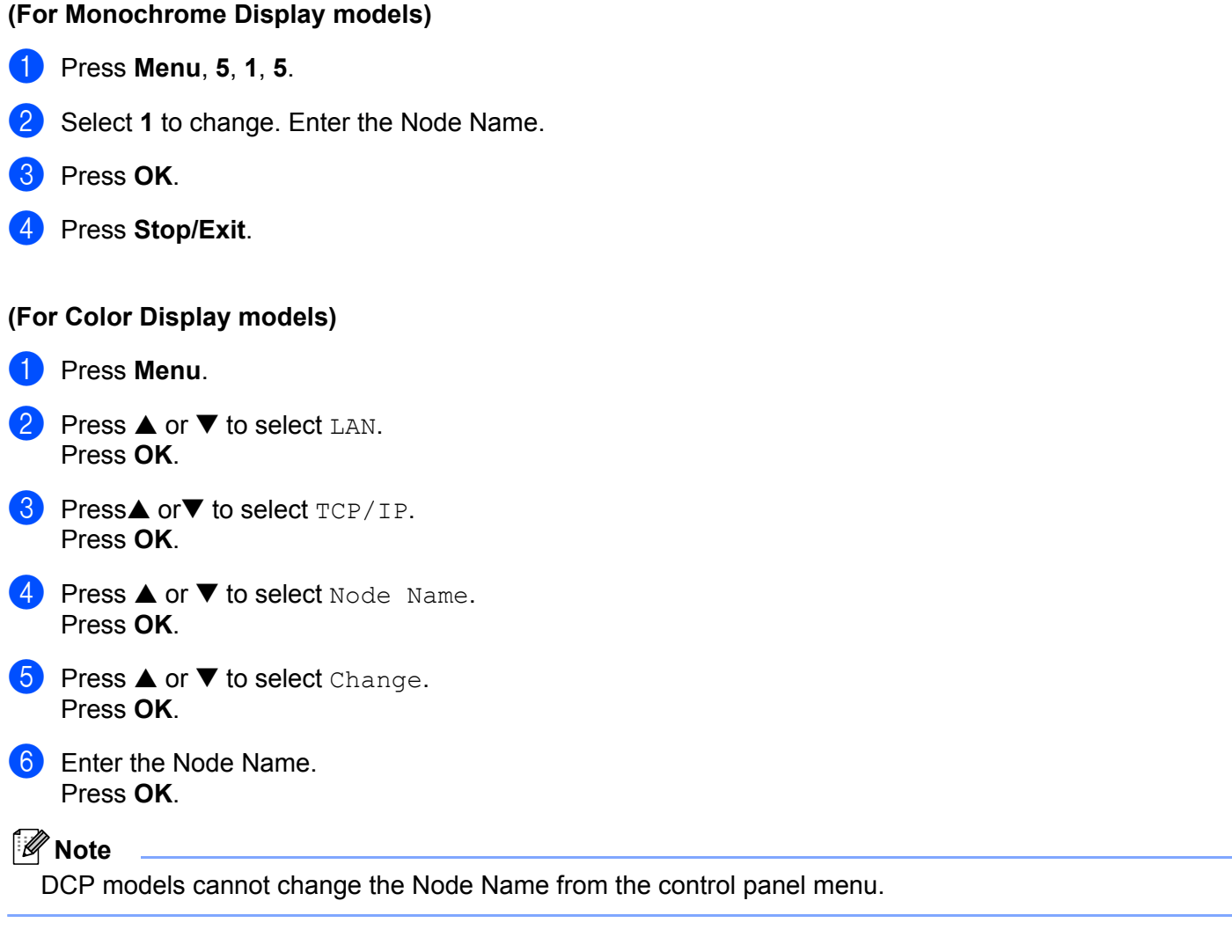

#### <span id="page-24-0"></span>**WINS Config <sup>3</sup>**

This selection controls how the machine obtains the IP address of the WINS server.

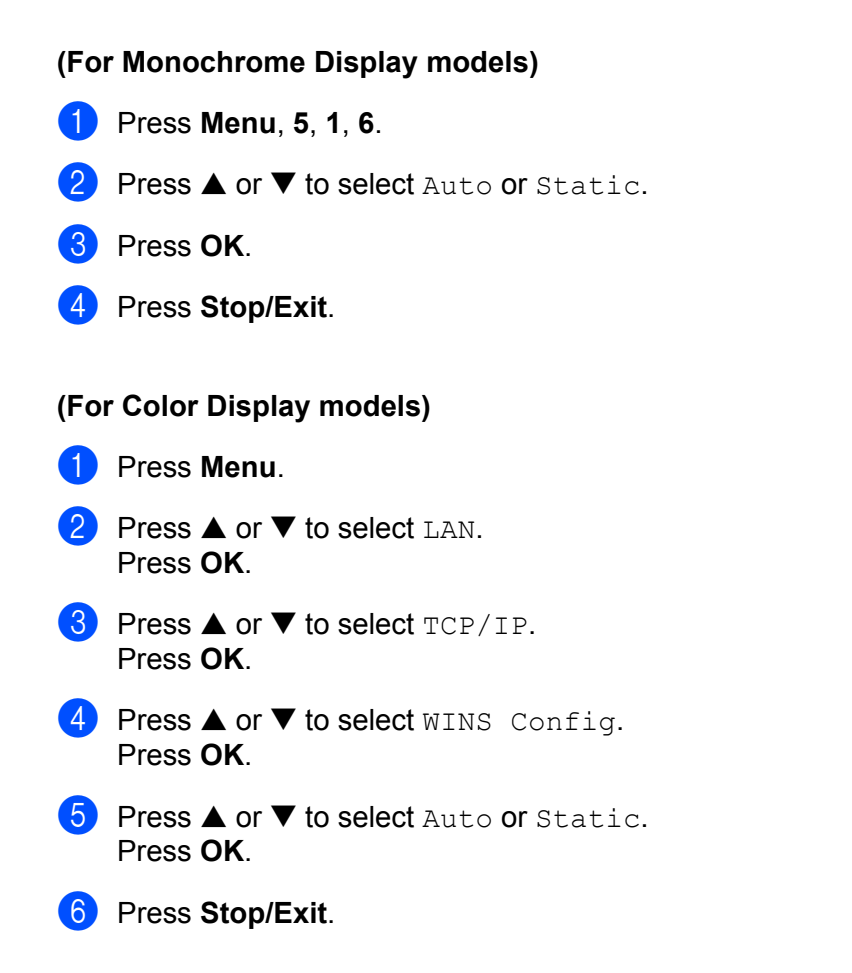

#### **Auto <sup>3</sup>**

Automatically uses a DHCP request to determine the IP addresses for the primary and secondary WINS servers. You must set the BOOT Method to Auto for this feature to work.

#### **Static <sup>3</sup>**

Uses a specified IP address for the primary and secondary WINS servers.

#### <span id="page-25-0"></span>**WINS Server <sup>3</sup>**

#### **(For Monochrome Display models) <sup>3</sup>**

- a Press **Menu**, **5**, **1**, **7**.
- **2** Press **A** or  $\nabla$  to select Primary or Secondary.
- **8** Press OK.
- Enter the WINS Server address.
- Press OK.
- **6** Press Stop/Exit.

#### **(For Color Display models) <sup>3</sup>**

#### **1** Press Menu.

- **PressA or**  $\blacktriangledown$  **to select LAN.** Press **OK**.
- 8 Press **A** or  $\nabla$  to select TCP/IP. Press **OK**.
- **4** Press **A** or ▼ to select WINS Server. Press **OK**.
- **6** Press  $\triangle$  or  $\nabla$  to select Primary or Secondary. Press **OK**.
- **following Press**  $\triangle$  **or**  $\nabla$  **to select** Change. Press **OK**.
- **T** Enter the WINS Server address. Press **OK**.

#### **Note**

For DCP models, press  $\triangle$  or  $\nabla$  repeatedly to enter the first three-digit number for the WINS Server address. Press  $\blacktriangleright$  to enter the second three-digit number. Repeat this step until you have entered the fourth three-digit number to complete the WINS Server address. Press **OK**.

#### 8 Press Stop/Exit.

#### **Primary WINS Server IP Address <sup>3</sup>**

This field specifies the IP address of the primary WINS (Windows<sup>®</sup> Internet Naming Service) server. If set to a non-zero value, the machine will contact this server to register its name with the Windows<sup>®</sup> Internet Name Service.

**3**

#### **Secondary WINS Server IP Address <sup>3</sup>**

This field specifies the IP address of the secondary WINS server. It is used as a backup to the Primary WINS server address. If the Primary server is unavailable, the machine still can register itself with a secondary server. If set to a non-zero value, the machine will contact this server to register its name with the Windows<sup>®</sup> Internet Name Service. If you have a primary WINS server, but no secondary WINS server, simply leave this field blank.

#### <span id="page-26-0"></span>**DNS Server <sup>3</sup>**

# **(For Monochrome Display models) <sup>3</sup>** a Press **Menu**, **5**, **1**, **8**. **2** Press  $\blacktriangle$  or  $\nabla$  to select Primary or Secondary. **8** Press OK. 4 Enter the DNS Server address. **6** Press OK. **6** Press Stop/Exit. **(For Color Display models) <sup>3</sup> 1** Press Menu. **b** Press **▲** or ▼ to select LAN. Press **OK**. **8** Press **A** or **V** to select TCP/IP. Press **OK**. **4** Press **▲ or ▼ to select** DNS Server. Press **OK**. **5** Press **A** or  $\nabla$  to select Primary or Secondary. Press **OK**. **6** Press **A** or  $\nabla$  to select Change. Press **OK**. **7** Enter the DNS Server address. Press **OK**.

### **Note**

For DCP models, press  $\blacktriangle$  or  $\nabla$  repeatedly to enter the first three-digit number for the DNS Server address.  $Press$  to enter the second three-digit number. Repeat this step until you have entered the fourth threedigit number to complete the DNS Server address. Press **OK**.

## **8** Press Stop/Exit.

#### **Primary DNS Server IP Address <sup>3</sup>**

This field specifies the IP address of the primary DNS (Domain Name Service) server.

#### **Secondary DNS Server IP Address <sup>3</sup>**

This field specifies the IP address of the secondary DNS server. It is used as a backup to the Primary DNS server address. If the Primary server is unavailable, the machine will contact the Secondary DNS server.

#### <span id="page-27-1"></span><span id="page-27-0"></span>**APIPA <sup>3</sup>**

The setting of On will cause the print server to automatically allocate a Link-Local IP address in the range (169.254.1.0 - 169.254.254.255) when the print server cannot obtain an IP address through the BOOT Method you have set (see *[BOOT Method](#page-17-4)* on page 12). Selecting Off means the IP address doesn't change, when the print server cannot obtain an IP address through the BOOT Method you have set.

## **(For Monochrome Display models) <sup>3</sup>**

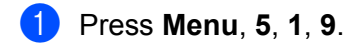

- **2** Press **▲ or ▼ to select** On or Off.
- **3** Press OK.
- 4 Press Stop/Exit.

#### **(For Color Display models) <sup>3</sup>**

- **1** Press Menu.
- **2** Press **▲** or ▼ to select LAN. Press **OK**.
- **3** Press **▲ or ▼ to select** TCP/IP. Press **OK**.
- **4** Press **A** or  $\blacktriangledown$  to select APIPA. Press **OK**.
- **6** Press **A** or **v** to select On or Off. Press **OK**.
- **6** Press Stop/Exit.

## <span id="page-28-0"></span>**Setup Misc.**

#### **Ethernet <sup>3</sup>**

Ethernet link mode. Auto allows the print server to operate in 100BASE-TX full or half duplex, or in 10BASE-T full or half duplex mode by auto negotiation.

100BASE-TX Full Duplex (100B-FD) or Half Duplex (100B-HD) and 10BASE-T Full Duplex (10B-FD) or Half Duplex (10B-HD) fix the print server link mode. This change is valid after the print server has been reset (default is Auto).

## **Note**

If you incorrectly set this value, you may not be able to communicate with your print server.

#### **(For Monochrome Display models) <sup>3</sup>**

- a Press **Menu**, **5**, **2**, **1**.
- **2** Press  $\triangle$  or  $\nabla$  to select Auto/100B-FD/100B-HD/10B-FD/10B-HD.
- Press OK.
- Press Stop/Exit.

#### **(For Color Display models) <sup>3</sup>**

**1** Press Menu.

- **2** Press **▲** or ▼ to select LAN. Press **OK**.
- **8** Press **A** or  $\nabla$  to select Setup Misc.. Press **OK**.
- **4** Press **A** or  $\nabla$  to select Ethernet. Press **OK**.
- **6** Press **A** or ▼ to select Auto/100B-FD/100B-HD/10B-FD/10B-HD.
- **6** Press Stop/Exit.

#### **Time Zone <sup>3</sup>**

This field displays your country time zone. The time shown is the time difference between your country and Greenwich Mean Time. For example, the Time Zone for Eastern Time in the USA and Canada is UTC-05:00.

#### **(MFC-5460CN and MFC-5860CN only) <sup>3</sup>**

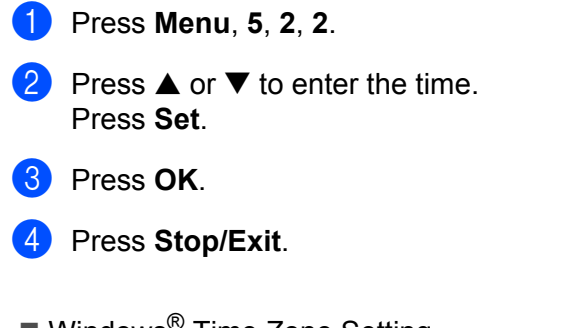

 $\blacksquare$  Windows<sup>®</sup> Time Zone Setting

You can determine the time difference for your location by using the Time Zone setting in Windows®.

- **1** Click on **Start**.
- b Select **Settings** / **Control Panel**.
- **3** Double click on **Date/Time**.
- 4 Select **Time Zone**.
- $\overline{6}$  Verify your time zone setting from the pull-down menu (this menu displays the time difference from GMT).

# <span id="page-30-1"></span><span id="page-30-0"></span>**Printing the Network Configuration List <sup>3</sup>**

# **Note**

Node name: Node name appears in the Network Configuration List. The default Node name is "BRN\_xxxxxx" ("xxxxxx" is the last six digits of Ethernet address.).

The Network Configuration List prints a report listing all the current network configuration including the network print server settings.

#### **(For Monochrome Display models) <sup>3</sup>**

- **f** Press Menu, 6, 6.
- **2** Press **Black Start** or **Color Start**.
- **3** Press Stop/Exit.

#### **(For Color Display models) <sup>3</sup>**

- **1** Press Menu.
- **2** Press **▲** or ▼ to select Print Reports. Press **OK**.
- **8** Press  $\triangle$  or  $\nabla$  to select Network Config. Press **OK**.
- d Press **Black Start** or **Color Start**.

**3**

# <span id="page-31-1"></span><span id="page-31-0"></span>**Restoring the network settings to factory default <sup>3</sup>**

If you wish to reset the print server back to its default factory settings (resetting all information such as the password and IP address information), please follow these steps:

## **Note**

This function restores all network settings to the factory default.

#### **(For Monochrome Display models) <sup>3</sup>**

- $\Box$  Make sure the machine is not operating, then disconnect all the cables from the machine (except the power cable).
- b Press **Menu**, **5**, **0**.
- **3** Press 1 to select 1. Reset.
- **4** Press **1** to select 1. Yes.
- The machine will re-start. You can now reconnect the network cable and configure the network settings to work with your network.

#### **(For Color Display models) <sup>3</sup>**

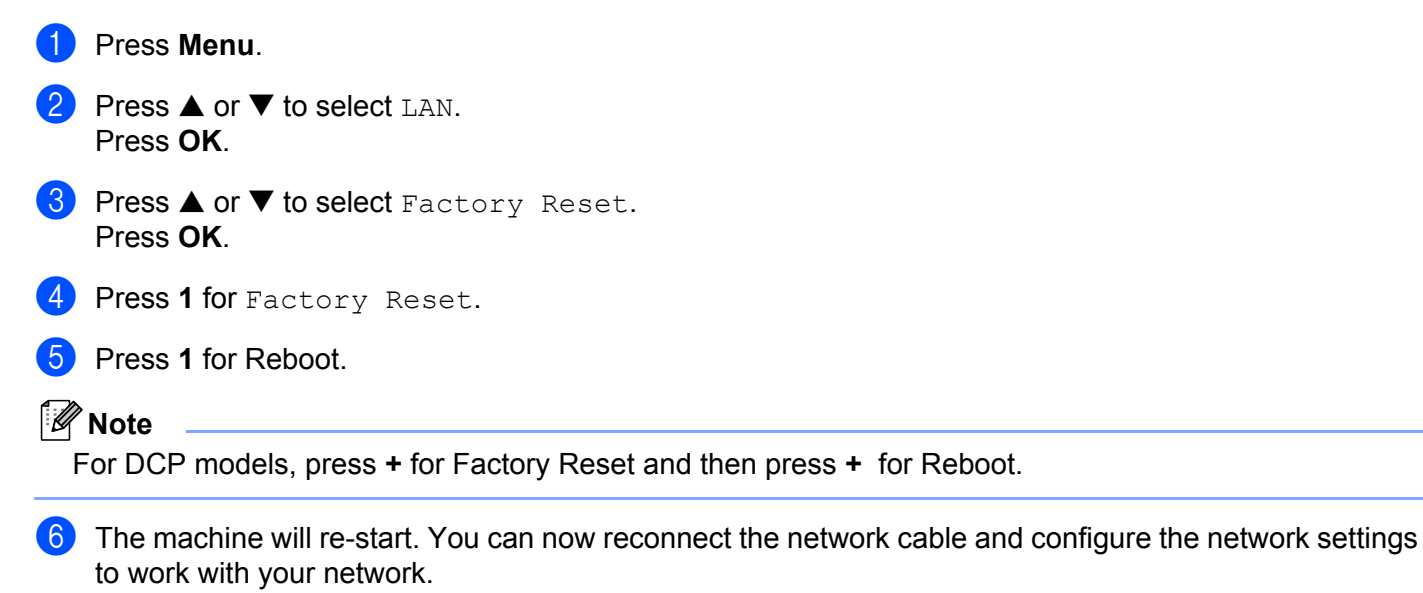

# **4**

# <span id="page-32-0"></span>**Driver Deployment Wizard (Windows® only) <sup>4</sup>**

# <span id="page-32-1"></span>**Overview <sup>4</sup>**

The Driver Deployment Wizard software can be used to ease the installation or even automate the installation of a network connected printers.

The Driver Deployment Wizard can also be used to create self running executable files which when run on a remote PC, completely automate the installation of a printer driver. The remote PC does not have to be connected to a network.

**Note**

Driver Deployment Wizard is not supported in Windows® XP Professional x64 Edition.

# <span id="page-32-2"></span>**Connection methods <sup>4</sup>**

The Driver Deployment Wizard supports the two connection methods.

#### **Brother Peer-to-peer Network printer 4**

The device is connected to the network but each user prints directly to the printer WITHOUT printing through a central queue.

Network Printer Client PC Client PC

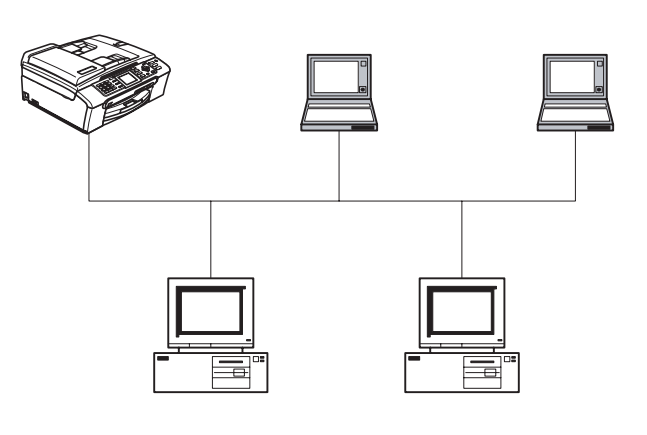

Client PC Client PC

Driver Deployment Wizard (Windows® only)

#### **Network Shared Printer <sup>4</sup>**

The device is connected to a network and a central print queue is used to manage all print jobs.

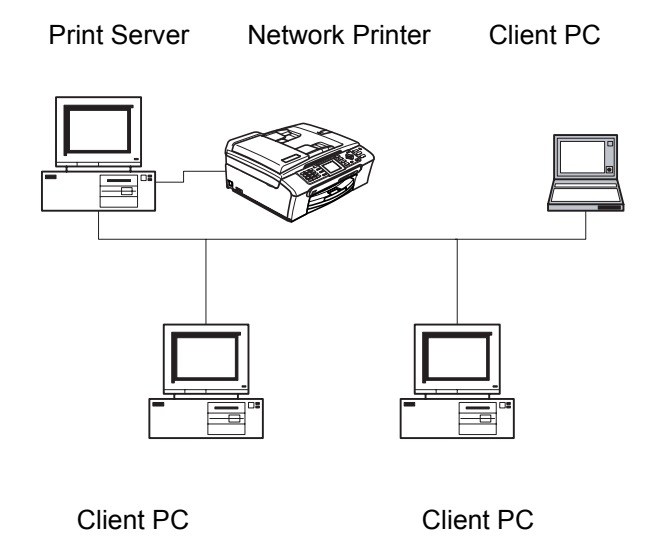

## <span id="page-33-0"></span>**Using the Driver Deployment Wizard software for the first time <sup>4</sup>**

- **1** When you run the Wizard for the first time you will see a welcome screen. Click **Next**.
- **2** Select the Device Type you own and click **Next**.
- **3** Choose your connection type to the device that you want to print to.
- **4** Choose the option you require and click **Next**.
- **5** If you select the Brother Peer-to-Peer Network printer, the following screen is displayed.

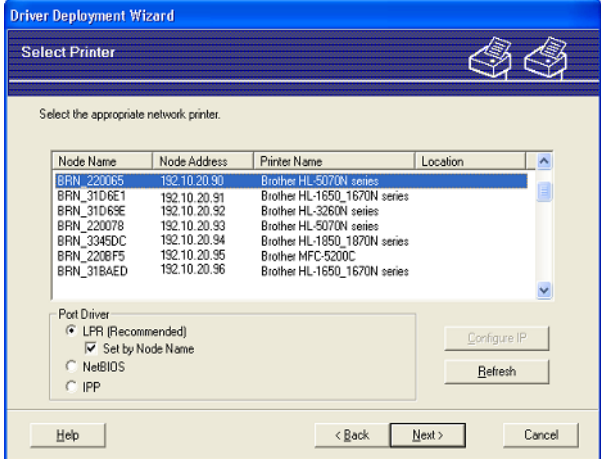

**6** Select the printer you wish to install and click **Next**.

#### **Setting the IP Address**

If the printer does not have an IP address, the Wizard will allow you to change the IP address by selecting the printer from the list and by selecting the **Configure IP** option. A dialogue box then appears which allows you to specify information such as the IP address, subnet mask and also the gateway address.

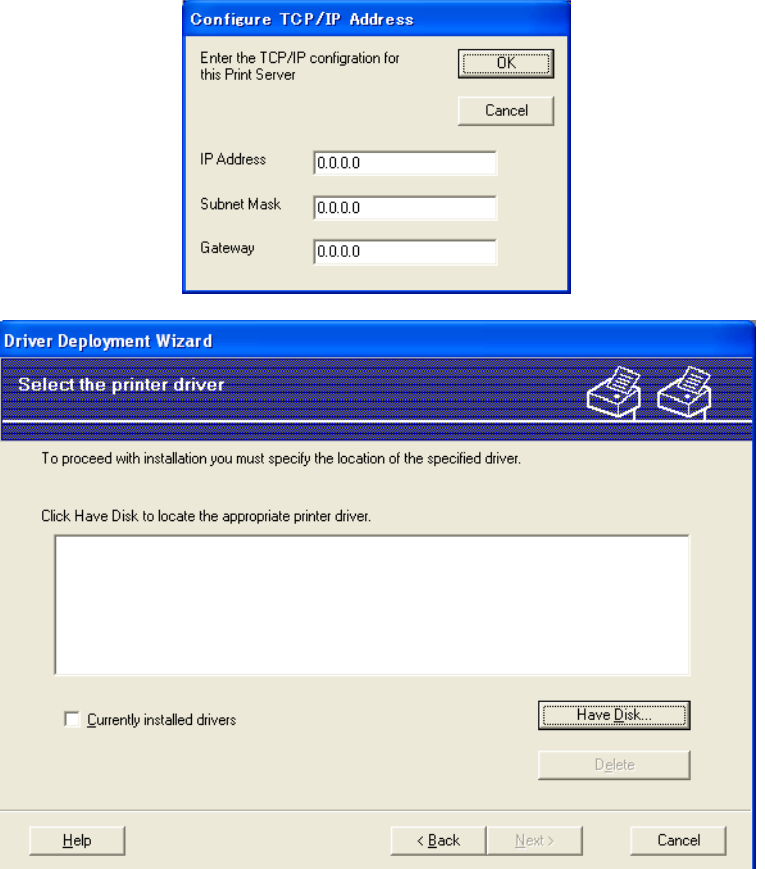

- $\bullet$  Choose the printer driver you want to use.
- **2** If the driver you want to use is not installed on your PC, click the **Have Disk** button and then specify the path of the printer driver.
- **8** Click **Next** after you choose the correct driver.
- (4) After you choose the appropriate driver a summary screen appears. Confirm the settings of the driver.
- **6** Click **Finish**. The driver is automatically installed to your computer.

## <span id="page-35-0"></span>**Creating an executable file**

The **Driver Deployment Wizard** can create self running .EXE files. These self-running .EXE files can be saved to the network, copied to a CD-ROM, a floppy disc or even e-mailed to another user. Once run, the driver and its settings are automatically installed without any user intervention.

#### **Copy the Driver files to this PC and create an installation program for other users. <sup>4</sup>**

Select this option if you wish to install the driver onto YOUR PC and also create a self-running executable file for use with another PC using the same operating system as your own.

#### **Only Create an Installation Program for other users. <sup>4</sup>**

Select this option if the driver is already installed on your PC and you wish to create a self-running executable file without installing the driver again onto your own PC.

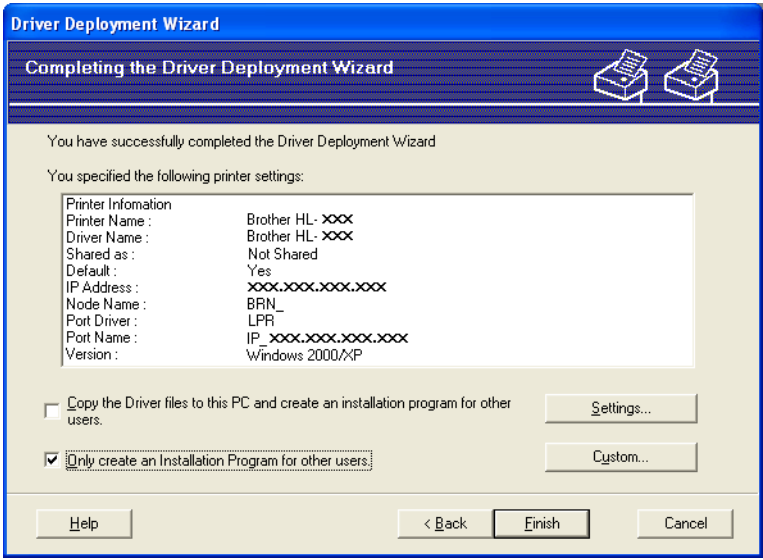

## **Note**

If you work in a "queue" based network and you create an executable file for another user who does not have access to the same printer queue that you define into the executable file, the driver when installed on the remote PC will default to LPT1 printing.

# **5**

# <span id="page-36-5"></span><span id="page-36-4"></span><span id="page-36-0"></span>**Network printing from Windows® basic TCP/IP Peer-to-Peer printing <sup>5</sup>**

# <span id="page-36-1"></span>**Overview <sup>5</sup>**

If you are a Windows $^{\circledR}$  user and want to print using the TCP/IP protocol in a Peer-to-Peer environment, please follow the instructions in this chapter. This chapter explains how to install the network software and the printer driver which you will need to be able to print using your network printer.

# **Note**

- You must configure the IP address on your machine before you proceed with this chapter. If you have not configured the IP address, see *[Configuring your network printer](#page-12-4)* on page 7 first.
- Verify the host computer and print server are either on the same subnet, or that the router is properly configured to pass data between the two devices.
- If you are connecting to a Nework Print Queue or Share (printing only), see *[Installation when using a](#page-61-2)  [Network Print Queue or Share \(printer driver only\)](#page-61-2)* on page 56 for installation details.

# <span id="page-36-2"></span>**For Windows® 98/Me/2000/XP users <sup>5</sup>**

Windows<sup>®</sup> 98/Me/2000/XP users can send print job using Brother Peer-to-Peer Print software provided on the CD-ROM which we have supplied with the machine.

If you have already installed the printer driver, jump to *[Printer driver already installed](#page-37-1)* on page 32.

# <span id="page-36-3"></span>**Configuring the standard TCP/IP port <sup>5</sup>**

## **Printer driver not yet installed <sup>5</sup>**

- $\Box$  Start the CD-ROM installation menu program according to the Quick Setup Guide.
- **2** Select the model name and your language (if necessary), and then click **Install Other Drivers or Utilities**.
- **8** Click **Printer Driver (Only)**.
- d Click **Next** in response to the Welcome message. Follow the on-screen instructions.
- **b** Select Standard Installation and click Next.
- f Select **Brother Peer-to-Peer Network Printer**, and then click **Next**.
- Follow the on-screen instruction, and then click OK.
- **Note**

Contact your administrator if you are not sure about the location and name of the printer in the network.

h Continue through the Wizard clicking **Finish** when complete.

Network printing from Windows® basic TCP/IP Peer-to-Peer printing

#### <span id="page-37-1"></span>**Printer driver already installed <sup>5</sup>**

If you have already installed the printer driver and wish to configure it for network printing, follow these steps:

#### **(For Windows® 2000/XP usres) <sup>5</sup>**

- **1** From the **Printers and Faxes** windows, select the printer driver you wish to configure.
- **2** Select **File** and then **Properties**.
- **8** Click the **Ports** tab and click **Add Port**.
- d Select the port that you wish to use. Typically this would be **Standard TCP/IP Port**. Then click the **New Port...** button.
- **6** The **Standard TCP/IP Port Wizard** will start.
- **6** Close **Add Port** and **Properties** dialog box.

#### **(For Windows® 98/Me usres) <sup>5</sup>**

- **1** From the **Printers** windows, select the printer driver you wish to configure.
- **2** Select **File** and then **Properties**.
- **8** Click the **Details** tab and click **Add Port**.
- d In the **Add Port** dialog, select **Other** and then **Brother LPR Port**.
- **b** Click OK and enter the port name.
- **Note**

The default port name is BLP1. If you have already used this name, you will see an error message.

- **6** Port Properties dialog appears.
- g Enter the IP address of the machine that you wish to print to and click **OK**.

# <span id="page-37-0"></span>**Other sources of information <sup>5</sup>**

See *[Configuring your network printer](#page-12-4)* on page 7 to learn how to configure the IP address of the printer.

# **6**

# <span id="page-38-3"></span><span id="page-38-0"></span>**Network printing from a Macintosh® 6**

# <span id="page-38-1"></span>**Overview <sup>6</sup>**

This chapter explains how to print from Macintosh<sup>®</sup> on a Network using the Simple Network Configuration capabilities on Mac OS® X 10.2.4 or greater.

For updated information on printing from a Macintosh<sup>®</sup>, visit the Brother Solutions Center at: http://solutions.brother.com.

# <span id="page-38-2"></span>**How to select the print server (TCP/IP) <sup>6</sup>**

- **a** Switch the machine ON.
- **2** From the **Go** menu, select **Applications**.
- **8** Open the **Utilities** folder.
- 4 Double click the **Printer Setup Utility** Icon. (Mac OS<sup>®</sup> X 10.2.x users, click the **Print Center** icon.)
- **6** Click **Add**. (For Mac  $OS^{\circledR}$  X 10.2.4 to 10.3.x) Go to  $\bullet$ . (For Mac  $OS^{\circledR}$  X 10.4) Go to  $\bullet$ .

<span id="page-39-0"></span>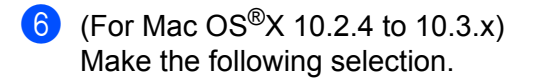

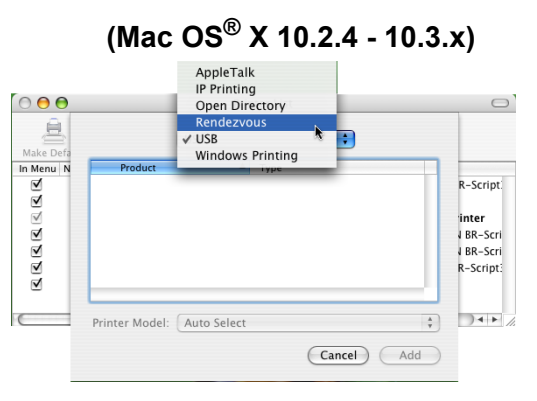

<span id="page-39-1"></span>Select **Brother MFC-XXXX** (XXXX is your model name), and then click Add.

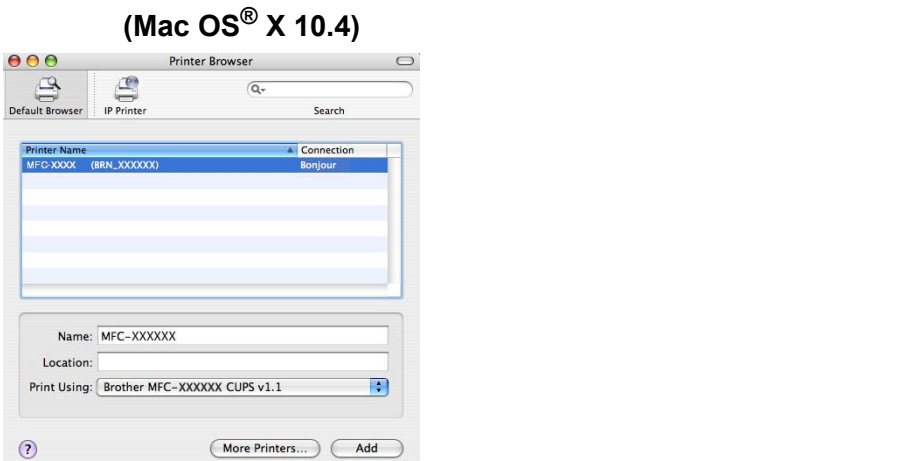

8 Click the printer, then click Make Default to set the printer as the default printer. The printer is now ready.

# <span id="page-40-0"></span>**Changing the print server settings <sup>6</sup>**

# <span id="page-40-1"></span>**Changing the configuration using the Remote Setup <sup>6</sup>**

From a Macintosh $^{\circledR}$ , you can change the printer or print server parameters using the Remote Setup application. See *[Using the Remote Setup to change the print server settings \(MFC models only\)](#page-16-2)* on page 11.

## <span id="page-40-2"></span>**Using the BRAdmin Light utility to change the print server settings <sup>6</sup>**

Brother BRAdmin Light utility is a Java application that is designed for Mac OS X 10.2.4 or greater environment. BRAdmin Light allows you to change network settings on Brother network ready machine

## **Note**

- <span id="page-40-4"></span>• Please use the BRAdmin Light utility that was supplied on the CD-ROM of your Brother product. You can also download the latest version of the BRAdmin Light utility from [http://solutions.brother.com.](http://solutions.brother.com) This utility is only available for Macintosh $^{\circledR}$  users.
- Node name: Node name appears in current BRAdmin Light. The default Node name is "BRN\_xxxxxx" ("xxxxxx" is the last six digits of Ethernet address.).
- **1** Start the BRAdmin Light utility, by double clicking the **Macintosh HD** icon on your desk top and clicking **Library** / **Printers** / **Brother** / **Utilities**. And then, double click the **BRAdminLight.jar** file.
- Select the print server which you want to change the settings.
- c Select **Configure Print Server** from the **Control** menu.
- Enter a password if you have set it. You can now change the print server settings

# <span id="page-40-3"></span>**Other sources of information <sup>6</sup>**

- **1** Visit<http://solutions.brother.com>for more information on network printing.
- b See *[Configuring your network printer](#page-12-4)* on page 7 to learn how to configure the IP address of the printer.

**7**

# <span id="page-41-0"></span>**Brother Internet Fax Printing Software (MFC models only) <sup>7</sup>**

# <span id="page-41-1"></span>**Overview <sup>7</sup>**

Depending on your network configuration and application requirements for sending faxes via a network, you can choose between Brother Network PC FAX Software or Brother Internet Fax Printing Software. With either software, viewable document such as web pages, word documents, PDF documents can be sent from the users desktop to any standard Facsimile machines, Internet fax machines and E-mail addresses.

Brother Internet Fax Printing Software (BFP) is a Windows® 98/98SE/Me/2000/XP software utility that gives network PC Fax and Internet Fax functionality from the desktop to users on your network or over the Internet.

BFP utilizes SMTP as the transport for sending documents from your PC. This allows any PC supported by a SMTP mail server to send an Internet FAX even if that PC does not have direct access to the networked machine.

Brother Network PC Fax Software utilizes LPR as the transport for sending documents from your PC to the networked machine for transmission. This requires that the sending PC has access to the network that the sending machine is connected.

# **Note**

Brother Internet Fax Printing Software is not supported in Windows<sup>®</sup> XP Professional x64 Edition.

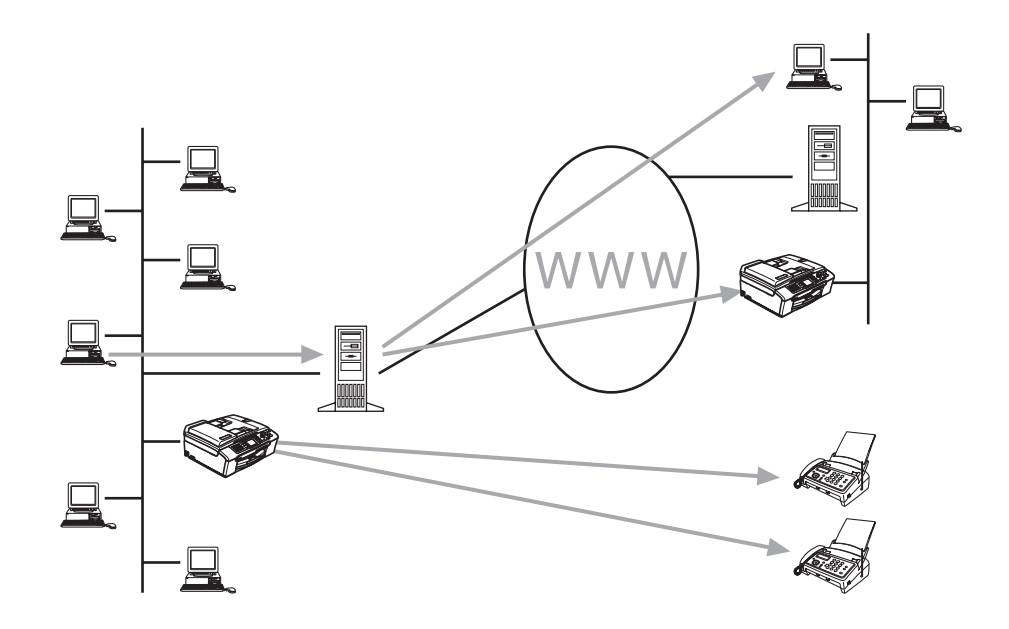

# <span id="page-42-0"></span>**Installing Brother Internet Fax Printing Driver <sup>7</sup>**

Insert the CD-ROM supplied with your Brother machine into your CD-ROM Drive. The installer screen will automatically start.

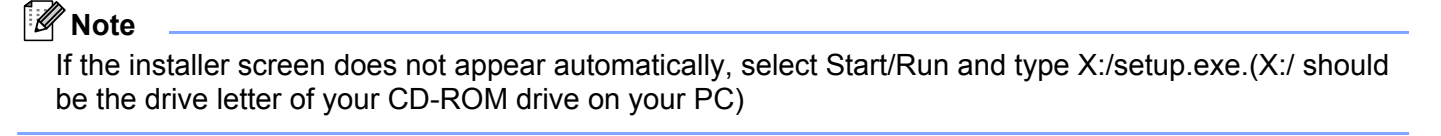

- **1** Select Install Other Drivers or Utilities.
- Select Brother Internet Fax Printing (BFP) Driver.
- Click Install.
- $\overline{4}$  Next you will be presented with the licensing agreement, please carefully read the agreement and make the necessary choice.
- **6** During the installation you are presented with the following screen, select the default unless you have previously installed this software. If this is the case use a port number that has not been previously configured. Example BFP2.

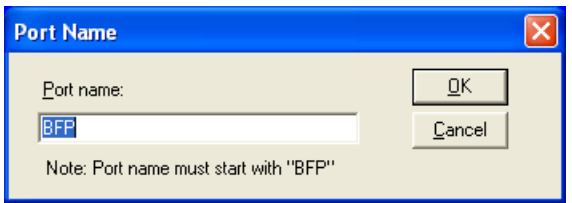

## **Note**

When Installing BFP on Windows® 2000/XP and Windows NT® 4.0 operating systems we recommend that you add a ":" to the end of the port name.

**6** You also need to enter certain information into the printer driver dialog screen. It is very important that you enter your own E-mail address. You also need to configure the SMTP mail server IP address or Node Name.

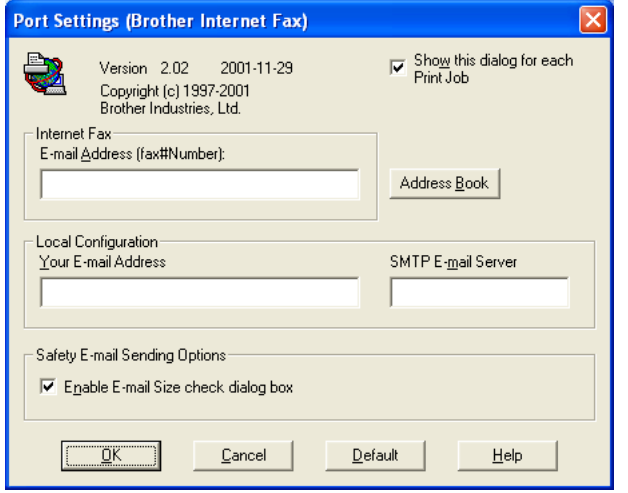

## **Note**

- For **Internet Fax E-mail address**, you can enter the default E-mail address of the print server or you can leave it blank. If an address is specified, it will always be used as default.
- **SMTP E-mail server** can be the Node Name or IP address of the E-mail server.
- If in any doubt contact your Network Administrator for assistance.

## <span id="page-44-0"></span>**Changing the BFP Port Settings <sup>7</sup>**

If you have more than one networked machine with the print server you may want to change the settings of the BFP software to use an alternative machine as the network fax print server.

**1** To alter BFP settings, select **Start/Printers and Faxes** to open the Printers dialogue box. Highlight Brother Internet Fax and right click the mouse. From the list presented select Properties.

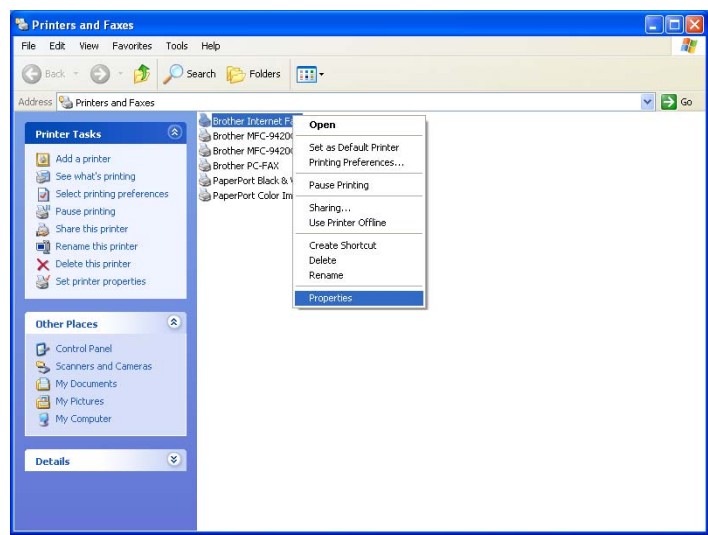

<sup>2</sup> You are now presented with the screen below, which allows you to configure the BFP settings. To change the details of the print server, select the **Ports** tab.

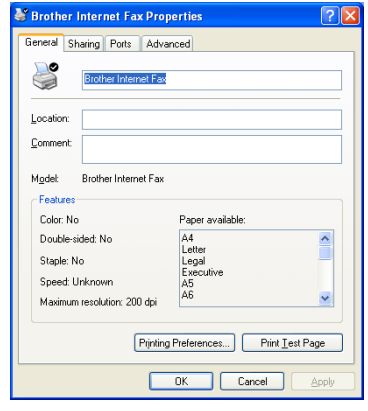

c The following screen shows the current configuration to alter this configuration, press the **Configure Port...** key.

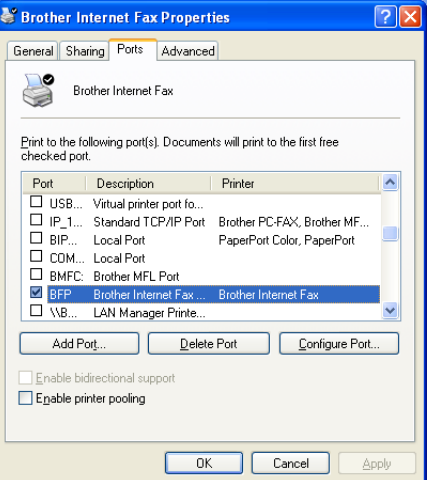

**4** From the **Configure Port...** dialogue box you can change the settings.

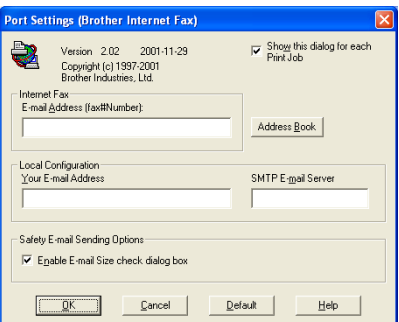

# <span id="page-45-0"></span>**Relay Broadcast Function (MFC-5460CN and MFC-5860CN only) 7**

In order to use this function, please download the necessary software from our web site The Brother Solutions Center (<http://solutions.brother.com>).

In order for the machine to receive data from the desktop and then send this information (network fax) to other fax machines the Relay Broadcast Function must be switched "ON". You must also identify which networks can relay faxes through your machine. This is known as setting the Trusted Domain. For instance, if a network machine has an E-mail address of fax@brother.com and users of this machine also have E-mail addresses with the same domain name then the machine must be told to allow these users to send network faxes through the machine. This is known as the Relay Function and Trusted Domains. So we set the trusted domain as brother.com.

### **Note**

Trusted Domains provide security for your machine. In that only users from a particular domain can send faxes through your network connected machine.

# **Uninstalling from Windows® 98/98SE/Me/2000/XP <sup>7</sup>**

<span id="page-46-0"></span>Select **Start**/**Control Panel** and then double click the **Add or Remove programs** icon. From the list of installed programs select **Brother Internet Fax x.xx** then click the **Change/Remove** button.

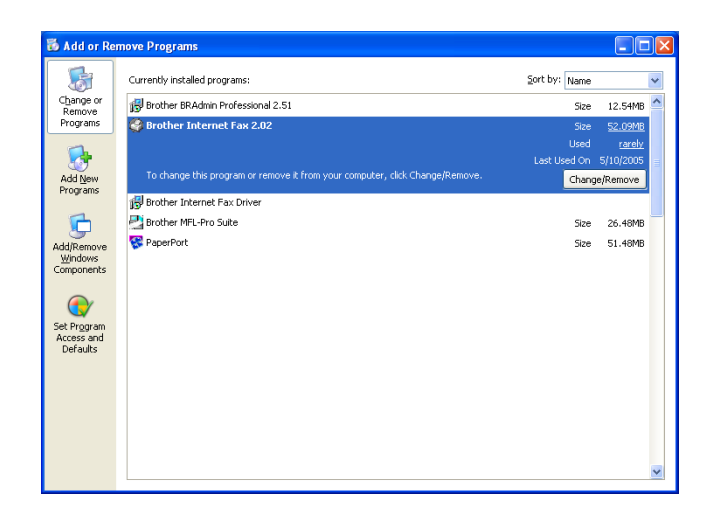

# <span id="page-47-0"></span>**Using the BFP Address Book <sup>7</sup>**

This utility can administer the Fax addresses, Internet Fax addresses and E-mail address of all the contacts that you wish to use with the BFP Software. Additionally you can create Groups of contacts that you may wish to broadcast documents to.

From the **Start** menu, select **All Programs**, **Brother, MFC-XXXX**, **Internet FAX** and then click **Address Book**. The Brother Address Book dialog box will appear:

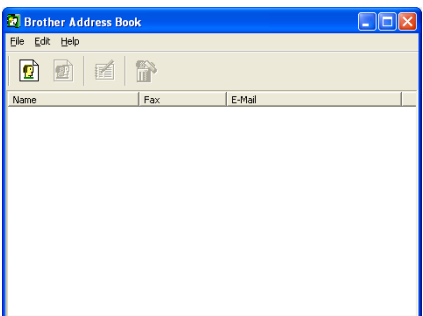

#### **Setting Up a Member in the Address Book <sup>7</sup>**

In the Brother Address Book dialog box you can add, edit and delete stored information for members and groups

**a** In the Address Book dialog box, click the **integral intervalse and a member. The Brother Address Book <b>integrated Member Setup** dialog box will appear:

### **Note**

When creating the Address Book member please select the method of default delivery.

b In the **Brother Address Book Member Setup** dialog box, type the member's information. **Name and Fax** are required fields. You can also enter the an E-mail contact address and machine address for the address book member Click the **OK** button to save the member's information.

# <span id="page-48-0"></span>**Setting Up a Group for Broadcasting <sup>7</sup>**

If you repeatedly send the same PC-FAX to multiple recipients, you can combine members into a Group.

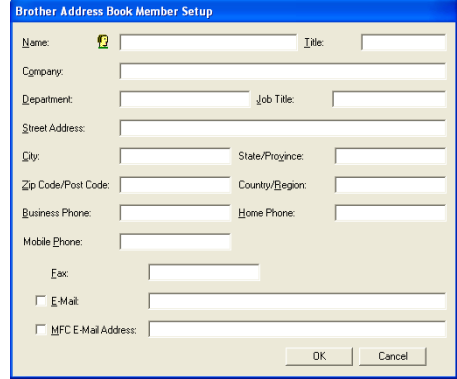

**1** In the **Brother Address Book** dialog box, click the  $\boxed{2}$  icon to create a group.The Brother Address Book Group Setup dialog box appears:

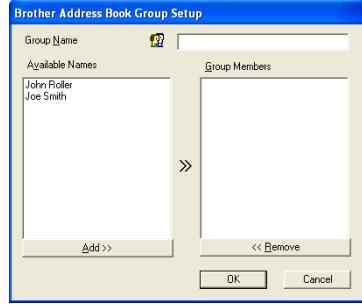

- b Type the name of the new group in the **Group Name** field.
- c In the **Available Names** box, select each member to be included in the Group, and then click **Add>>**.
- Members you add to the group will be listed in the **Group Members** box.
- **EXECUTE:** After all the members have been added, click OK.

#### **Editing Member Information <sup>7</sup>**

- To edit a Member or Group, select the Member or Group you want to edit.
- Click the  $\mathbb{E}$  Edit icon.
- Edit the Member or Group information.
- Click OK to save your changes.

#### **Deleting a Member or Group <sup>7</sup>**

**1** To delete a Member or Group, select the Member of Group you want to delete.

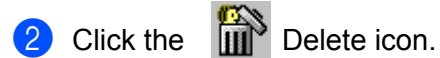

**8** Click OK when the Delete OK? dialog appears.

#### **Exporting the Address Book <sup>7</sup>**

You can export the address book to an ASCII text file (\*.csv).

- a To export the current telephone book, from the Address Book select **File**, point to **Export,** and then click **Text** or click **Vcard** and go to Step 5.
- b Select the data fields you wish to export from the **Available Items** column, and then click **Add>>**.
- **3** If you are exporting to an ASCII file, select **Divide Character** Tab or Comma. This selection inserts a Tab or Comma between each data field when it is exported.
- **4** Select the **OK** button to save the data.
- **EXTYPE 5** Type in the name of the file, and then select **Save**.
- **6** If you are creating a Vcard, you must first select the member.
- $\bullet$  Select items in the order you want them listed.

## <span id="page-50-0"></span>**Sending a Network Fax with BFP <sup>7</sup>**

From the application you wish to send the document from select **File/Print**. Ensure that the **Brother Internet Fax Driver** is selected as shown below.

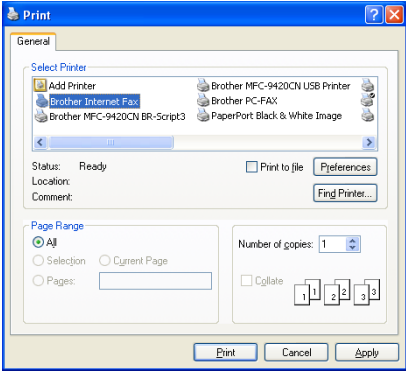

Click OK to start the BFP dialogue box. From this dialogue box you can either specify an address in the address line or select a location from the address book. If you wish to type more than one location in the address line make sure they are separated by ";".

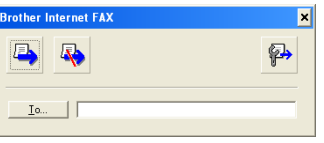

## **Note**

When entering a Fax Contact you must first specify the Internet Address of the machine that will send the document followed by the fax number as shown below.

Mailmfc9650@brother.co.uk(fax#2537)

**8**

# <span id="page-51-0"></span>**Troubleshooting <sup>8</sup>**

# <span id="page-51-1"></span>**Overview <sup>8</sup>**

This chapter describes procedures for troubleshooting problems you may encounter with a Brother print server, it is divided into the following sections:

- General problems
- $\blacksquare$  Network print software installation problems
- **Printing problems**
- Scanning and PC-FAX problems

# <span id="page-51-2"></span>**General problems <sup>8</sup>**

#### **CD-ROM is inserted, but does not start automatically <sup>8</sup>**

If your computer does not support Autorun, the menu will not start automatically after inserting the CD-ROM. In this case, execute **setup.exe** in the root directory of the CD-ROM.

#### **How to reset the Brother print server to factory default <sup>8</sup>**

You can reset the print server back to its default factory settings (resetting all information such as the password and IP address information). See *[Restoring the network settings to factory default](#page-31-1)* on page 26.

# <span id="page-51-3"></span>**Network print software installation problems <sup>8</sup>**

**The Brother print server is not found during setup of the network print software installation or from the printer driver of the Brother machine in Windows®.** 

#### <span id="page-51-4"></span>**The Brother print server is not found using the Simple Network Configuration capabilities of Mac OS® X. <sup>8</sup>**

Make sure you have completed the IP address setting of the Brother print server according to Chapter 2 or Chapter 3 of this User's Guide before installing the network print software or printer driver. Check the following:

- $\Box$  Make sure that the machine is powered on, is on-line and ready to print.
- **2** Check to see if the LCD displays  $\text{LAN}$  Active for 2 seconds after being connected to the network.
- **3** Print the Network Configuration List and check if the settings such as IP address settings are correct for your network. The problem may be the result of mismatched or duplicate IP address. Verify that the IP address is correctly loaded into the print server. And make sure that no other nodes on the network have this IP address. For information on how to print the Network Configuration List, see *[Printing the Network](#page-30-1)  [Configuration List](#page-30-1)* on page 25.

 $\overline{4}$  Verify that the print server is on your network as follows:

#### **For Windows®**

<span id="page-52-1"></span>Try pinging the print server from the host operating system command prompt with the command:

#### ping ipaddress

Where ipaddress is the print server IP address (note that in some instances it can take up to two minutes for the print server to load its IP address after setting the IP address).

#### **For Mac OS® X 10.2.4 or greater**

- **1** From the **Go** menu, select **Applications**.
- **2** Open the **Utilities** folder.
- **3** Double-click the **Printer Setup Utility** icon. (For **Mac OS® X 10.2.x** users, double click the **Print Center** icon)
- **4** Click **Add**.
- **5** Make the following selection. Make sure that your print server appears. If it is visible, then the conn[e](#page-52-0)ction is good. Otherwise, go to  $\bigcirc$ .

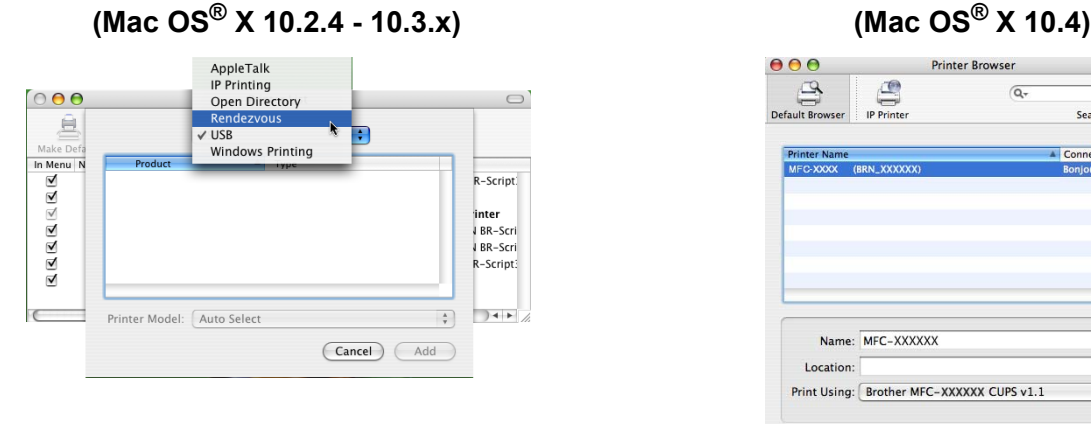

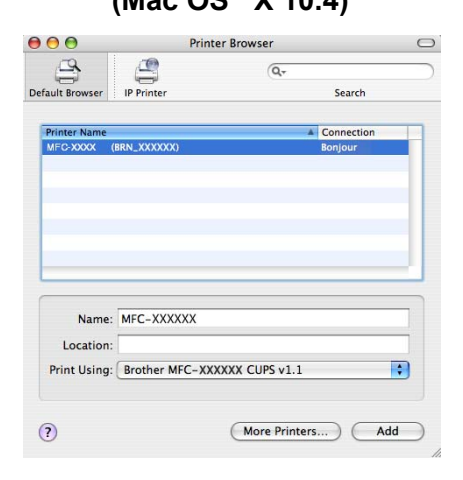

<span id="page-52-0"></span>**5** If you have tried 1 to 4 above and it does not work, then reset the print server back to the default factory settings and try from the initial setup again. For information how to reset to the default factory settings, see *[Restoring the network settings to factory default](#page-31-1)* on page 26.

#### 6 Check the following.

#### **For Windows®**

If the installation failed, the Firewall on your computer may be blocking the necessary network connection to the machine. In this case, you will need to disable the Firewall on your computer and re-install the drivers.

- Windows<sup>®</sup> XP SP2 and XP Professional x64 Edition users
	- **1** Click the **Start** button, **Settings**, and then **Control Panel**.
	- **2** Double click **Windows Firewall**.
	- **3** Click the **General** tab. Verify that **Off (not recommended)** is selected.
	- **4** Click **OK**.
- Windows<sup>®</sup> XP SP1 users
	- **1** Locate the "Windows" key on your keyboard. These are the keys with the Windows logo on it.

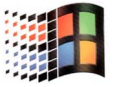

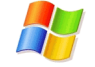

- **2** Press the "Windows" key plus the "E" key to open **My Computer**.
- **3** On the left, right click **My Network Places**, click **Properties**, then right click **Local Area Connection** and click **Properties**.
- **4** Click the **Advanced** tab. Under **Internet Connection Firewall**, verify that the box next to **Protect my computer...** is unchecked. If the box is selected, click the box to remove the check. Then, click **OK**.
- **5** Once your firewall is disabled, try reinstalling the Brother software package. For instructions on how to install from the CD-ROM, use the Quick Setup Guide we have provided with the machine.
- **6** If the installation completed successfully, the Firewall on your computer was rejecting the necessary network connection. In this case, you will need to disable the Firewall on your computer whenever you install the network drivers.

#### **Note**

After the Brother software package is installed, enable again your Firewall. For instructions on how to reenable your Firewall software, refer to your User's Guide or contact the Firewall software manufacturer.

#### **For Macintosh®**

Select again your machine in the DeviceSelector application located in Macintosh **HD**/**Library**/**Printers**/**Brother**/**Utilities** or from the model pull-down list of the ControlCenter2.

Reset the print server back to its default factory settings and try again. For the information how to reset to the factory default settings, see *[Restoring the network settings to factory default](#page-31-1)* on page 26.

# <span id="page-54-0"></span>**Printing problems <sup>8</sup>**

#### **Print job is not printed <sup>8</sup>**

Make sure the status and configuration of the print server. Check following:

- $\Box$  Make sure that the machine is powered on, is on-line and ready to print. Print the Network Configuration List of the machine and check if the settings such as IP address settings are correct for your network. See *[Printing the Network Configuration List](#page-30-1)* on page 25 for information on how to print the Network Configuration List on your print server.
- **2** The problem may be the result of mismatched or duplicate IP address. Verify that the IP address is correctly loaded into the print server. And make sure that no other nodes on the network have this IP address.
- $\boxed{3}$  Verify that the print server is on your network as follows:

#### **For Windows®**

<span id="page-54-1"></span>**1** Try pinging the print server from the host operating system command prompt with the command: ping ipaddress Where ipaddress is the print server IP address (note that in some instances it can take up to two minutes for the print server to load its IP address after setting the IP address).

### **For Mac OS® X 10.2.4 or greater**

- **1** From the **Go** menu, select **Applications**.
- **2** Open the **Utilities** folder.
- **3** Double-click the **Printer Setup Utility** icon. (For **Mac OS® X 10.2.x** users, double click the **Print Center** icon)
- **4** Click **Add**.

**5** Make the following selection. Make sure that your print server appears. If it is visible, then the connection is good.

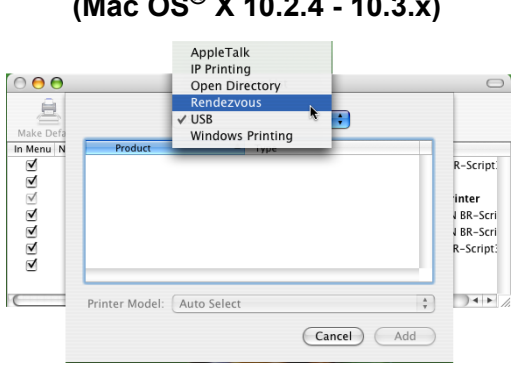

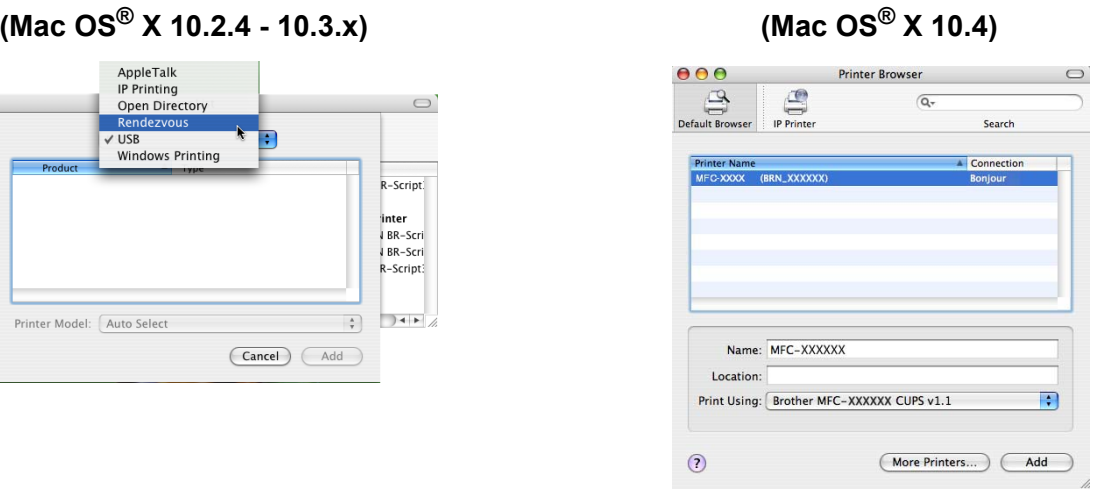

 $\overline{4}$  If you have tried 1 to 4 above and it does not work, then reset the print server back to the default factory settings and try from the initial setup again. For information how to reset to the default factory settings, see *[Restoring the network settings to factory default](#page-31-1)* on page 26.

#### **Error during printing**

If you try to print while other users are printing large amounts of data (e.g. many pages or color pages with high resolution), the printer is unable to accept your print job until the ongoing printing is finished. If the waiting time of your print job exceeds a certain limit, a time out situation occurs, which causes the error message. In such situations, execute the print job again after the other jobs are completed.

# <span id="page-56-0"></span>**Scanning and PC-FAX problems <sup>8</sup>**

## **The network scanning feature does not work in Windows® The network PC-FAX feature does not work in Windows® <sup>8</sup>**

Firewall setting on your PC may be rejecting the necessary network connection. Follow the instructions below to disable the Firewall. if you are using a personal Firewall software, see the User's Guide for your software or contact the software manufacturer.

- Windows<sup>®</sup> XP SP2 users
	- **1** Click the **Start** button, **Settings**, and then **Control Panel**.
	- **2** Double click **Windows Firewall**.
	- **8** Click the **General** tab. Verify that **On** is selected.
	- **4** Click the **Exceptions** tab and **Add port** button.
	- **6** Enter any name, port number (54925 for network scanning and 54926 for PC-FAX receiving), select **UDP** and click **OK**.
	- **6** Make sure if the new setting is added and is checked, and then click OK.

<span id="page-57-0"></span>**A Appendix A <sup>A</sup>**

# <span id="page-57-13"></span><span id="page-57-1"></span>**Using services**

A service is a resource that can be accessed by computers that wish to print to the Brother print server. The Brother print server provides the following predefined services (do a SHOW SERVICE command in the Brother print server remote console to see a list of available services): Enter HELP at the command prompt for a list of supported commands.

<span id="page-57-14"></span><span id="page-57-8"></span>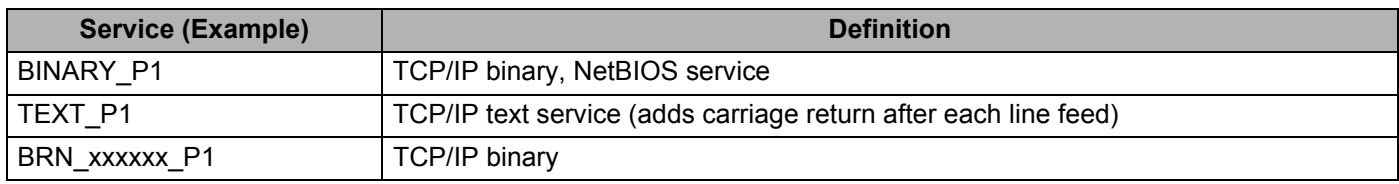

<span id="page-57-10"></span>Where xxxxxx is the last six digits of the Ethernet address (for example, BRN 310107 P1).

# <span id="page-57-7"></span><span id="page-57-2"></span>**Other ways to set the IP address (for advanced users and Administrators) <sup>A</sup>**

For information on how to configure your network printer using the BRAdmin Professional utility, see *[Setting](#page-14-3)  [the IP address and subnet mask](#page-14-3)* on page 9.

# <span id="page-57-11"></span><span id="page-57-5"></span><span id="page-57-3"></span>**Using DHCP to configure the IP address <sup>A</sup>**

The Dynamic Host Configuration Protocol (DHCP) is one of several automated mechanisms for IP address allocation. If you have a DHCP server in your network, the print server will automatically obtain its IP address from DHCP server and register its name with any RFC 1001 and 1002-compliant dynamic name services.

## **Note**

<span id="page-57-12"></span>If you do not want your print server configured via DHCP, BOOTP or RARP, you must set the BOOT METHOD to static so that the print server has a static IP address. This will prevent the print server from trying to obtain an IP address from any of these systems. To change the BOOT METHOD, use the BRAdmin Professional utility.

# <span id="page-57-9"></span><span id="page-57-6"></span><span id="page-57-4"></span>**Using BOOTP to configure the IP address <sup>A</sup>**

BOOTP is an alternative to RARP that has the advantage of allowing configuration of the subnet mask and gateway. In order to use BOOTP to configure the IP address make sure that BOOTP is installed and running on your host computer (it should appear in the /etc/services file on your host as a real service; type man bootpd or refer to your system documentation for information). BOOTP is usually started up via the  $/etc/$ inetd.conf file, so you may need to enable it by removing the "#" in front of the bootp entry in that file. For example, a typical bootp entry in the /etc/inetd.conf file would be:

#bootp dgram udp wait /usr/etc/bootpd bootpd -i

Depending on the system, this entry might be called "bootps" instead of "bootp".

#### **Note**

In order to enable BOOTP, simply use an editor to delete the "#" (if there is no "#", then BOOTP is already enabled). Then edit the BOOTP configuration file (usually /etc/bootptab) and enter the name, network type (1 for Ethernet), Ethernet address and the IP address, subnet mask and gateway of the print server. Unfortunately, the exact format for doing this is not standardized, so you will need to refer to your system documentation to determine how to enter this information (many UNIX<sup>®</sup> systems also have template examples in the bootptab file that you can use for reference). Some examples of typical /etc/bootptab entries include:

```
BRN_310107 1 00:80:77:31:01:07 192.168.1.2
and:
BRN_310107:ht=ethernet:ha=008077310107:\
ip=192.168.1.2:
```
Certain BOOTP host software implementations will not respond to BOOTP requests if you have not included a download filename in the configuration file; if this is the case, simply create a null file on the host and specify the name of this file and its path in the configuration file.

As with RARP, the print server will load its IP address from the BOOTP server when the printer is powered on.

## <span id="page-58-2"></span><span id="page-58-0"></span>**Using RARP to configure the IP address A**

The Brother print server's IP address can be configured using the Reverse ARP (RARP) facility on your host computer. This is done by editing the  $/etc/ethers$  file (if this file does not exist, you can create it) with an entry similar to the following:

00:80:77:31:01:07 BRN\_310107

Where the first entry is the Ethernet address of the print server and the second entry is the name of the print server (the name must be the same as the one you put in the  $/etc/hosts$  file).

If the RARP daemon is not already running, start it (depending on the system the command can be  $r = r + 1$ rarpd  $-a$ , in.rarpd  $-a$  or something else; type man rarpd or refer to your system documentation for additional information). To verify that the RARP daemon is running on a Berkeley UNIX<sup>®</sup>-based system, type the following command:

ps -ax | grep -v grep | grep rarpd

For AT&T UNIX<sup>®</sup>-based systems, type:

ps -ef | grep -v grep | grep rarpd

The Brother print server will get the IP address from the RARP daemon when the printer is powered on.

## <span id="page-58-3"></span><span id="page-58-1"></span>**Using APIPA to configure the IP address**

The Brother print server supports the Automatic Private IP Addressing (APIPA) protocol. With APIPA, DHCP clients automatically configure an IP address and subnet mask when a DHCP server is not available. The device chooses it's own IP address in the range 169.254.1.0 through to 169.254.254.255. The subnet mask is automatically set to 255.255.0.0 and the gateway address is set to 0.0.0.0.

By default, the APIPA protocol is enabled. If you want to disable the APIPA protocol, you can disable it using control panel of the machine. For more information, see *APIPA* [on page 22](#page-27-0).

If the APIPA protocol is disabled, the default IP address of a Brother print server is 192.0.0.192. However, you can easily change this IP address number to match with the IP address details of your network.

## <span id="page-59-0"></span>**Using ARP to configure the IP address <sup>A</sup>**

If you are unable to use the BRAdmin application and your network does not use a DHCP server, you can also use the ARP command. The ARP command is available on Windows® systems that have TCP/IP installed as well as UNIX<sup>®</sup> systems. To use arp enter the following command at the command prompt:

arp -s ipaddress ethernetaddress

Where ethernetaddress is the Ethernet address (MAC address) of the print server and ipaddress is the IP address of the print server. For example:

## **Windows® systems <sup>A</sup>**

Windows<sup>®</sup> systems require the hash " $-$ " character between each digit of the Ethernet address.

arp -s 192.168.1.2 00-80-77-31-01-07

## **UNIX®/Linux systems <sup>A</sup>**

Typically, UNIX<sup>®</sup> and Linux systems require the colon ":" character between each digit of the Ethernet address.

arp -s 192.168.1.2 00:80:77:31:01:07

## **Note**

You must be on the same Ethernet segment (that is, there cannot be a router between the print server and operating system) to use the arp -s command.

If there is a router, you may use BOOTP or other methods described in this chapter to enter the IP address. If your Administrator has configured the system to deliver IP addresses using BOOTP, DHCP or RARP your Brother print server can receive an IP address from any one of these IP address allocation systems. In which case, you will not need to use the ARP command. The ARP command only works once. For security reasons, once you have successfully configured the IP address of a Brother print server using the ARP command, you cannot use the ARP command again to change the address. The print server will ignore any attempts to do this. If you wish to change the IP address again, use TELNET (using the SET IP ADDRESS command) or factory reset the print server (which will then allow you to use the ARP command again).

To configure the print server and to verify the connection, enter the following command  $\frac{p_{\text{max}}}{p_{\text{max}}}$ where ipaddress is the IP address of the print server. For example, ping 192.189.207.2.

# <span id="page-60-0"></span>**Using the TELNET console to configure the IP address <sup>A</sup>**

You can also use the TELNET command to change the IP address.

Using TELNET is effective way, when you change the IP address. But a valid IP address must already be programmed into the print server.

Type TELNET ipaddress at the command prompt of the system prompt, where ipaddress is the IP address of the print server. When you are connected, push the Return or Enter key to get the "#" prompt. Enter a password if you have set it (the password will not appear on the screen). For MFC-5460CN and MFC-5860CN, the default password is "**access**".

You will be prompted for a user name. Enter anything in response to this prompt.

You will then get the Local> prompt. Type SET IP ADDRESS ipaddress, where ipaddress is the desired IP address you wish to assign to the print server (check with your network manager for the IP address to use). For example:

Local> SET IP ADDRESS 192.168.1.3

You will now need to set the subnet mask by typing SET IP SUBNET subnet mask, where subnet mask is the desired subnet mask you wish to assign to the print server (check with your network manager for the subnet mask to use). For example:

Local> SET IP SUBNET 255.255.255.0

If you do not have any subnets, use one of the following default subnet masks:

255.0.0.0 for class A networks

255.255.0.0 for class B networks

255.255.255.0 for class C networks

The leftmost group of digits in your IP address can identify the type of network you have. The value of this group ranges from 1 through 127 for Class A networks (e.g., 13.27.7.1), 128 through 191 for Class B networks (e.g.,128.10.1.30), and 192 through 223 for Class C networks (e.g., 192.168.1.4).

If you have a gateway (router), enter its address with the command SET IP ROUTER routeraddress, where routeraddress is the desired IP address of the gateway you wish to assign to the print server. For example:

Local> SET IP ROUTER 192.168.1.4

Type SET IP METHOD STATIC to set the method of IP access configuration to static.

To verify that you have entered the IP information correctly, type SHOW IP.

Type EXIT or Ctrl-D (i.e., hold down the control key and type "D") to end the remote console session.

# <span id="page-61-0"></span>**Using the Brother Web BRAdmin server software for IIS [1](#page-61-3) to configure the IP address A**

The Web BRAdmin server software is designed to manage all LAN/WAN Brother network connected devices. By installing the Web BRAdmin server software on a computer running IIS  $<sup>1</sup>$ , Administrators with a web</sup> browser can connect to the Web BRAdmin server, which then communicates with the device itself. Unlike the BRAdmin Professional utility - which is designed for Windows<sup>®</sup> systems only - the Web BRAdmin server software can be accessed from any client computer with a web browser that supports Java.

Please note this software is not included on the CD-ROM that was supplied with your Brother product.

Please visit <http://solutions.brother.com/webbradmin>to learn more about this software and to download it.

<span id="page-61-3"></span><span id="page-61-2"></span> $1$  IIS = Internet Information Server 4.0, 5.0 or 5.1

# <span id="page-61-1"></span>**Installation when using a Network Print Queue or Share (printer driver only) <sup>A</sup>**

**Note**

- You must configure the IP address on your machine before you proceed with this chapter. If you have not configured the IP address, see *[Configuring your network printer](#page-12-4)* on page 7 first.
- Verify the host computer and print server are either on the same subnet, or that the router is properly configured to pass data between the two devices.
- Before installation, if you are using Personal Firewall software (e.g. the Internet Connection Firewall available in Windows XP), disable it. Once you are sure that you can print, re-start your Personal Firewall software.
- **1** Start the CD-ROM installation menu program according to the Quick Setup Guide.
- Select the model name and your language (if necessary), and then click **Install Other Drivers or Utilities**.
- **3** Click **Printer Driver (Only)**.
- 4. Click **Next** in response to the Welcome message. Follow the on-screen instructions.
- e Select **Standard Installation** and click **Next**.
- f Select **Network Shared Printer**, and then click **Next**.
- Select your printer's queue, and then click OK.
- **Note**

Contact your administarator if you are not sure about the location and name of the printer in the network.

**8** Click **Finish**.

# <span id="page-62-0"></span>**Multi-function Print Server specifications**

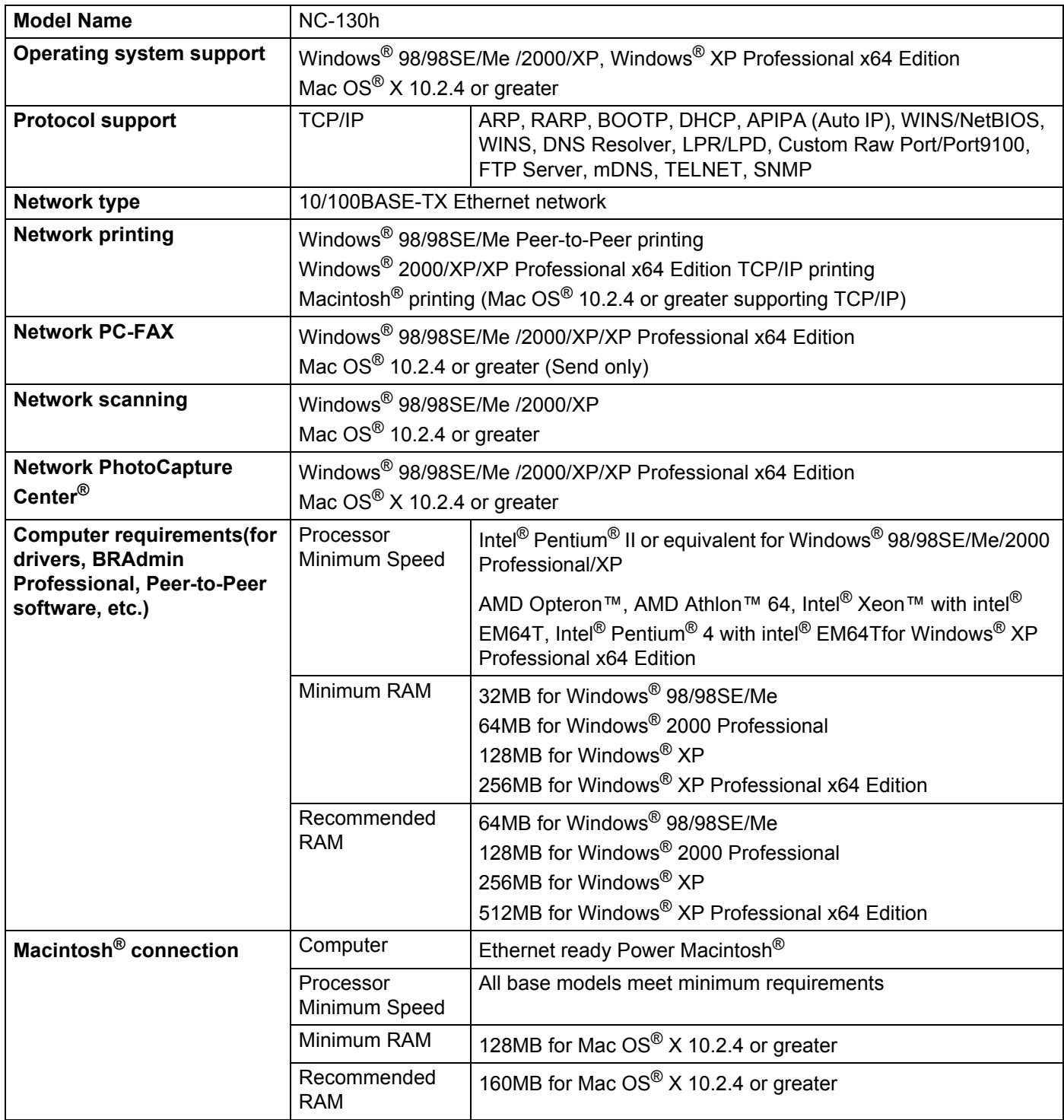

Appendix A

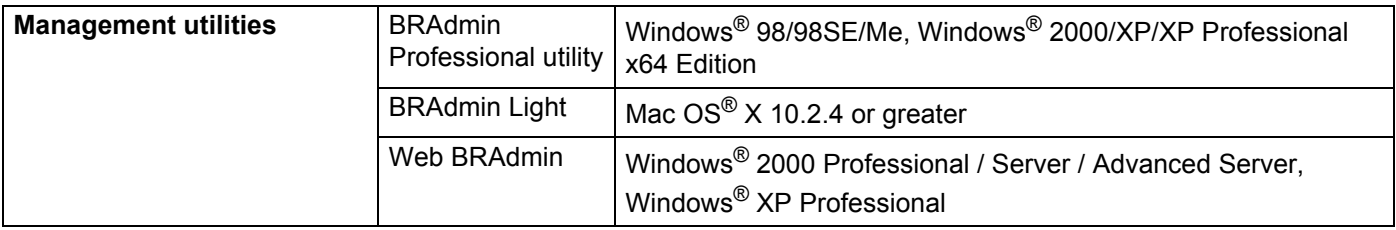

# <span id="page-64-0"></span>**Function Table and Default Factory Settings**

#### **(For Monochrome Display models) <sup>A</sup>**

| Level1 | Level <sub>2</sub>    | Level <sub>3</sub>        | <b>Options</b>                                          |
|--------|-----------------------|---------------------------|---------------------------------------------------------|
| 5.LAN  | 1.TCP/IP              | 1.BOOT Method             | Auto/Static/RARP/BOOTP/DHCP                             |
|        |                       | 2.IP Address              | $[169],[254],[001-254],[000-255]$ <sup>1</sup>          |
|        |                       | 3. Subnet Mask            | $[255]$ .[255].[000].[000] <sup>1</sup>                 |
|        |                       | 4. Gateway                | [000].[000].[000].[000]                                 |
|        |                       | 5. Node Name              | <b>BRN_XXXXXX=</b> (last 6 figures of Ethernet address) |
|        |                       |                           | (up to 15 characters)                                   |
|        |                       | 6. WINS Config            | <b>Auto/Static</b>                                      |
|        |                       | 7. WINS Server            | (Primary)                                               |
|        |                       |                           | [000].[000].[000].[000]                                 |
|        |                       |                           | (Secondary)                                             |
|        |                       |                           | $[000]$ . $[000]$ . $[000]$ . $[000]$                   |
|        |                       | 8.DNS Server              | (Primary)                                               |
|        |                       |                           | $[000]$ . $[000]$ . $[000]$ . $[000]$                   |
|        |                       |                           | (Secondary)                                             |
|        |                       |                           | [000].[000].[000].[000]                                 |
|        |                       | 9.APIPA                   | On/Off                                                  |
|        | 2. Setup Misc.        | 1. Ethernet               | Auto/100B-FD/100B-HD/10B-FD/10B-HD                      |
|        |                       | 2. Time Zone <sup>2</sup> | UTCXXX:XX                                               |
|        | 0. Factory<br>Default |                           |                                                         |

<span id="page-64-3"></span><span id="page-64-1"></span><sup>&</sup>lt;sup>1</sup> On connection to the network, if the machine's BOOT Method is Auto the machine will attempt to automatically set the IP address and Subnet Mask from a boot server such as DHCP or BOOTP. If a boot server cannot be found, an APIPA IP address will be allocated, such as 169.254.[001- 254].[000-255]. If the BOOT Method of the machine is set to Static you will need to manually enter an IP address from the machine's control panel.

<span id="page-64-2"></span><sup>2</sup> MFC–5460CN and MFC–5860CN only.

#### **(For Color Display models) <sup>A</sup>**

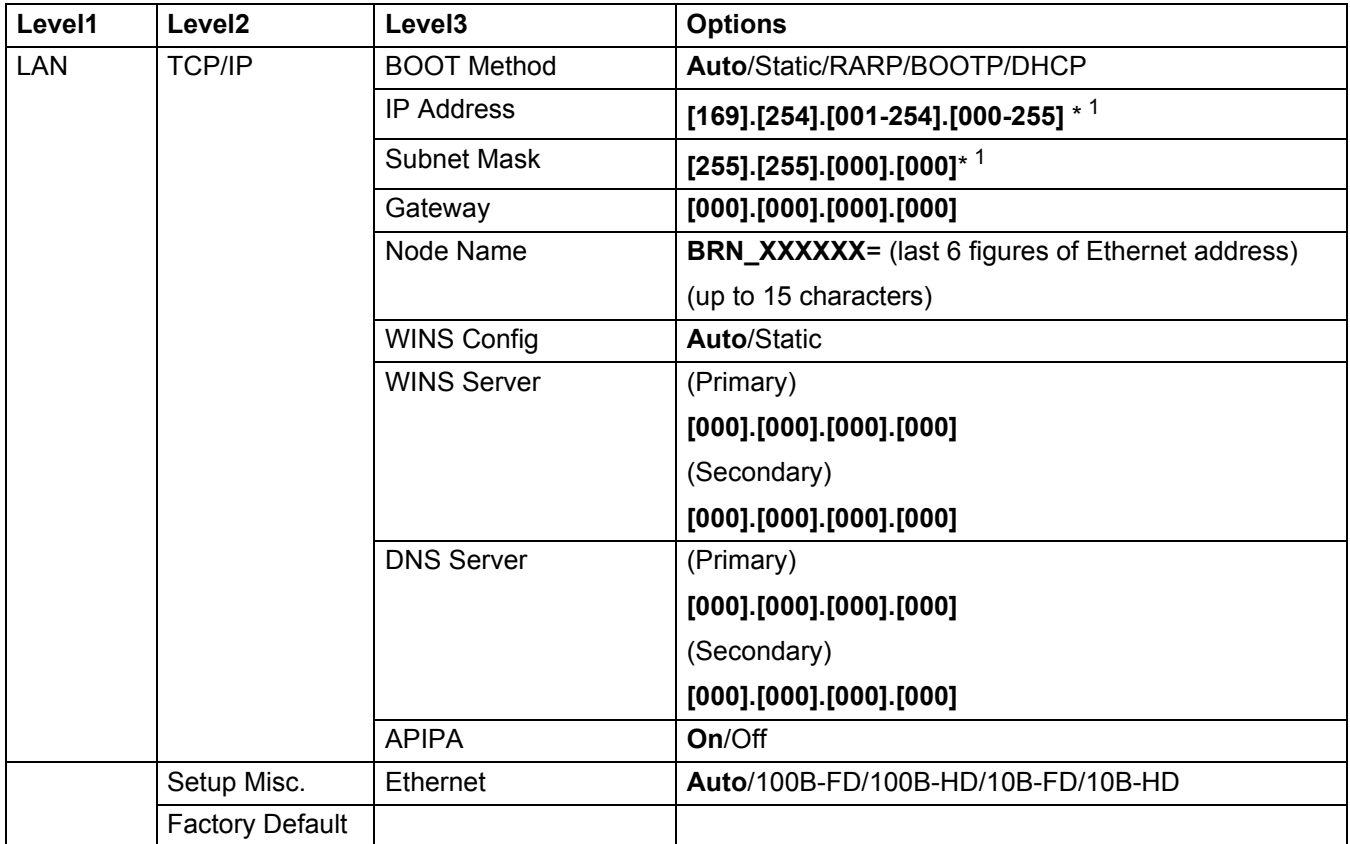

<sup>1</sup> On connection to the network, if the machine's BOOT Method is Auto the machine will attempt to automatically set the IP address and Subnet Mask from a boot server such as DHCP or BOOTP. If a boot server cannot be found, an APIPA IP address will be allocated, such as 169.254.[001- 254].[000-255]. If the BOOT Method of the machine is set to Static you will need to manually enter an IP address from the machine's control panel.

# B Index

## $\overline{\mathsf{A}}$

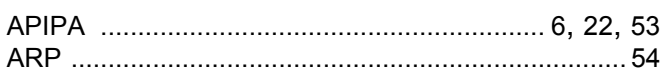

# B

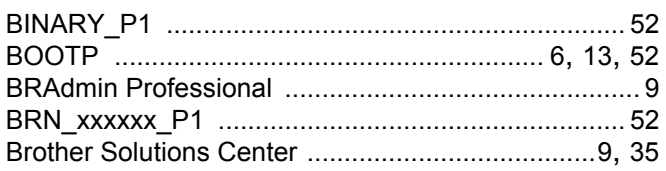

# $\mathbf C$

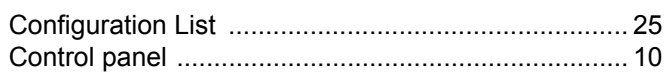

# D

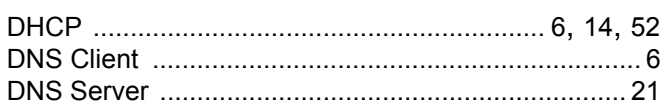

## F

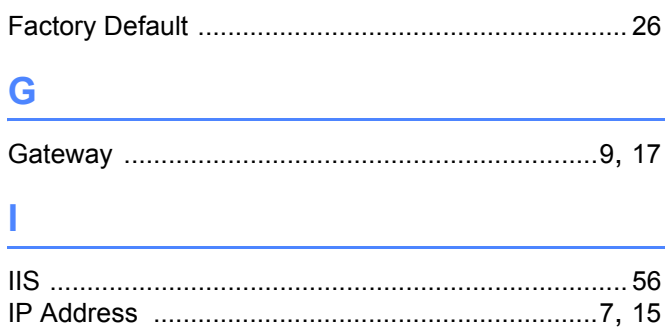

## L.

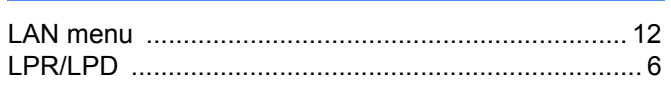

### M

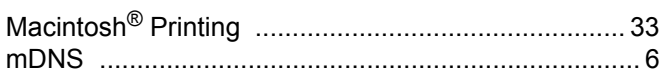

# **N**

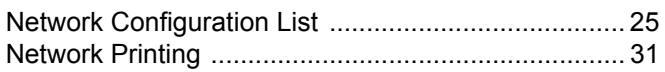

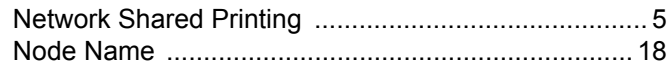

# 

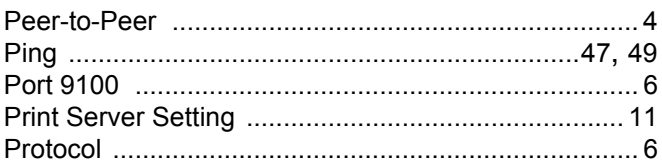

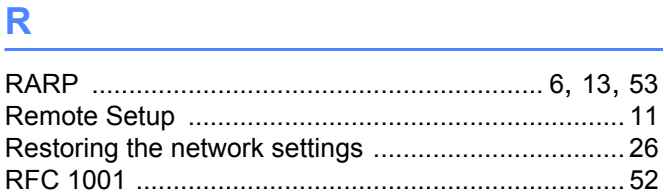

# 

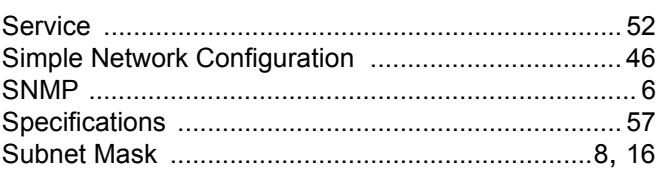

## Т

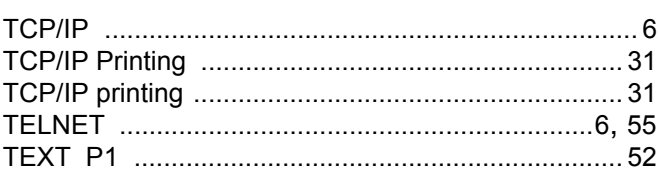

## W

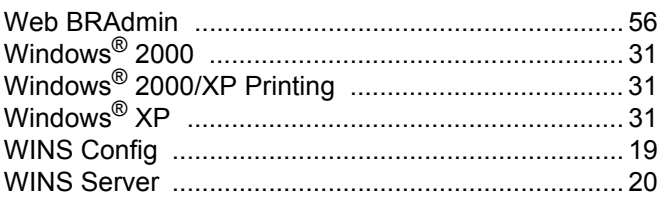